# **Serviceanleitung**

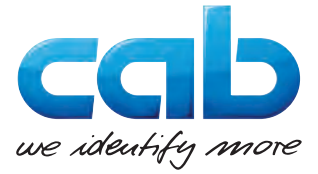

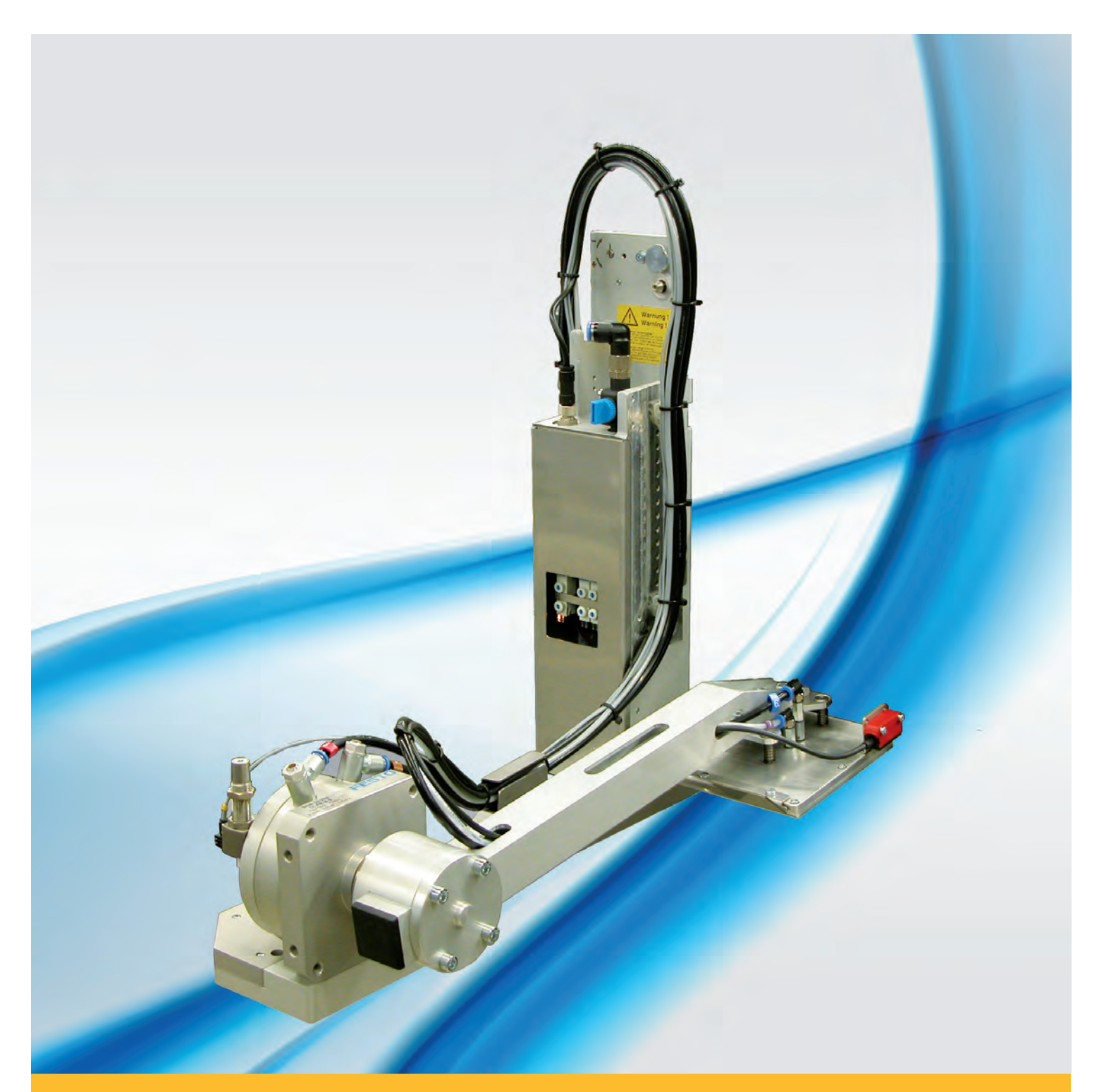

**Applikator**

# **3014 / 3016 Frontseiten-**

### **2 2 Serviceanleitung für folgende Produkte**

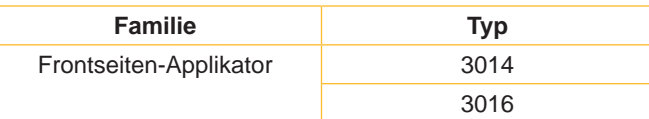

**Ausgabe:** 06/2017 - Art.-Nr. 9009502

#### **Urheberrecht**

Diese Dokumentation sowie Übersetzungen hiervon sind Eigentum der cab Produkttechnik GmbH & Co KG. Das Reproduzieren, Verarbeiten, Vervielfältigen oder Verbreiten im Ganzen oder in Teilen zu anderen Zwecken als der Verfolgung der ursprünglichen bestimmungsgemäßen Verwendung erfordert die vorherige schriftliche Genehmigung der cab.

#### **Redaktion**

Bei Fragen oder Anregungen bitte an cab Produkttechnik GmbH & Co KG Adresse Deutschland wenden.

#### **Aktualität**

Durch die ständige Weiterentwicklung der Geräte können Abweichungen zwischen der Dokumentation und dem Gerät auftreten. Die aktuelle Ausgabe ist zu finden unter www.cab.de.

#### **Geschäftsbedingungen**

Lieferungen und Leistungen erfolgen zu den Allgemeinen Verkaufsbedingungen der cab.

#### **Deutschland**

cab Produkttechnik GmbH & Co KG Postfach 1904 D-76007 Karlsruhe Wilhelm-Schickard-Str. 14 D-76131 Karlsruhe Telefon +49 721 6626-0 Telefax +49 721 6626-249 www.cab.de info@cab.de

#### **Frankreich**

cab technologies s.a.r.l. F-67350 Niedermodern Téléphone +33 388 722 501 www.cab.de/fr info.fr@cab.de

#### **USA**

cab Technology Inc. Tyngsboro MA, 01879 Phone +1 978 649 0293 www.cab.de/us info.us@cab.de

### **Asien**

cab Technology Co., Ltd.<br>希爱比科技股份有限公司 Junghe, Taipei, Taiwan Phone +886 2 8227 3966

www.cab.de/tw info.asia@cab.de

**China**  cab (Shanghai)Trading Co., Ltd.<br>铠博(上海)贸易有限公司 Phone +86 21 6236-3161 www.cab.de/cn

info.cn@cab.de

# **Inhaltsverzeichnis**

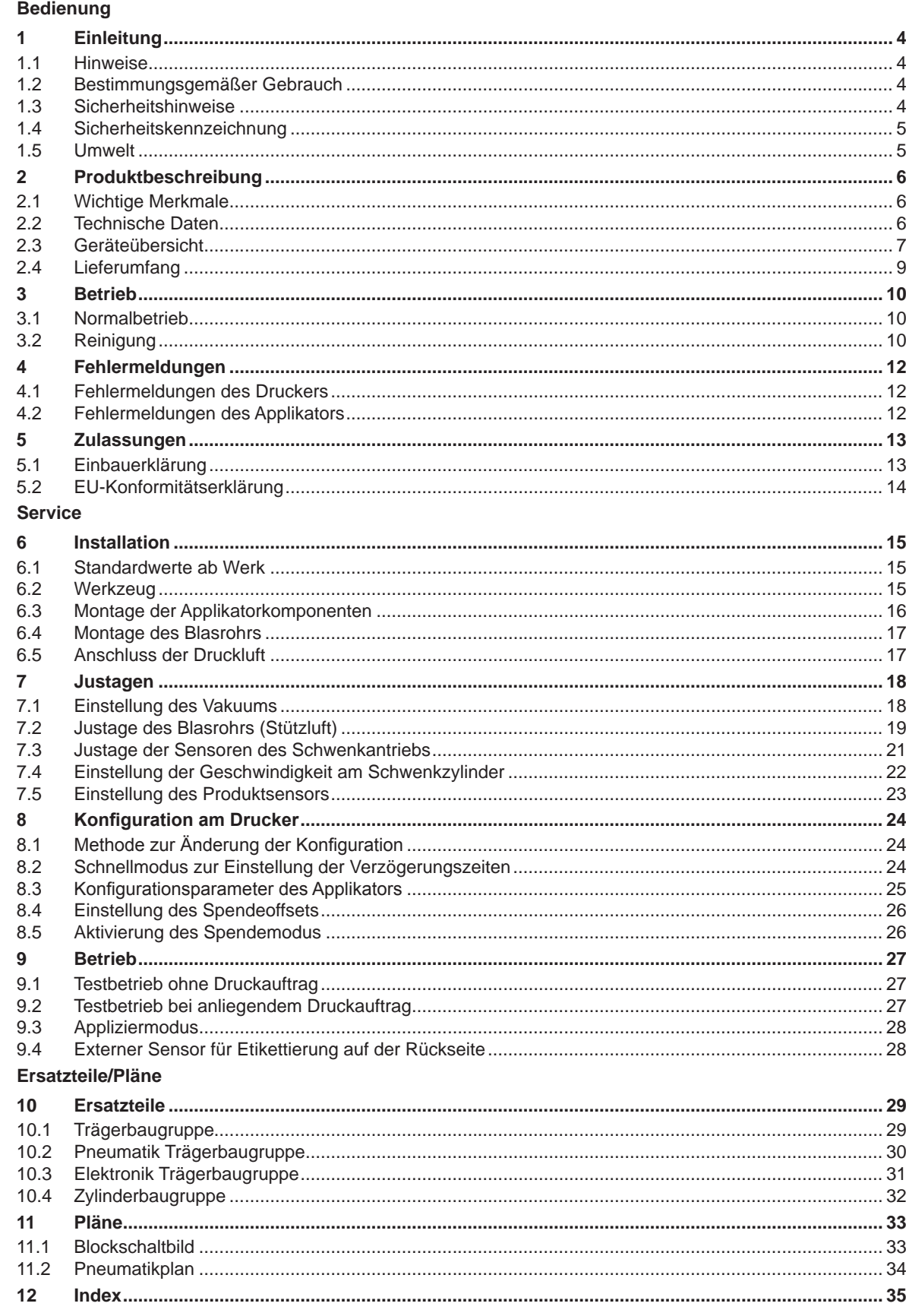

### <span id="page-3-0"></span>**4 1 Einleitung 4**

### **1.1 Hinweise**

<span id="page-3-1"></span>Wichtige Informationen und Hinweise sind in dieser Dokumentation folgendermaßen gekennzeichnet:

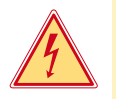

### **Gefahr!**

**Macht auf eine außerordentliche große, unmittelbar bevorstehende Gefahr für Gesundheit oder Leben durch gefährliche elektrische Spannung aufmerksam.**

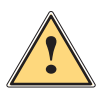

### **Gefahr!**

**Macht auf eine Gefährdung mit hohem Risikograd aufmerksam, die, wenn sie nicht vermieden wird, den Tod oder eine schwere Verletzung zur Folge hat.**

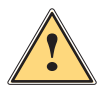

**Warnung!**<br>I Macht auf eine Gefährdung mit mittlerem Risikograd aufmerksam, die, wenn sie nicht vermieden wird, den<br>Ind oder eine schwere Verletzung zur Folge baben kann **Tod oder eine schwere Verletzung zur Folge haben kann.**

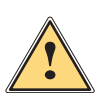

### **Vorsicht!**

**Macht auf eine Gefährdung mit niedrigem Risikograd aufmerksam, die, wenn sie nicht vermieden wird, eine geringfügige oder mäßige Verletzung zur Folge haben kann.**

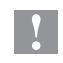

### **! Achtung!**

**i Hinweis!**

**Macht auf mögliche Sachbeschädigung oder einen Qualitätsverlust aufmerksam.**

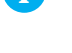

**Ratschläge zur Erleichterung des Arbeitsablaufs oder Hinweis auf wichtige Arbeitsschritte.**

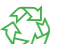

Umwelt!<br>Tipps zum Umweltschutz.

- Handlungsanweisung.
- Verweis auf Kapitel, Position, Bildnummer oder Dokument.
- \* Option (Zubehör, Peripherie, Sonderausstattung).
- Zeit Darstellung im Display.

### **1.2 Bestimmungsgemäßer Gebrauch**

- Das Gerät ist nach dem Stand der Technik und den anerkannten sicherheitstechnischen Regeln gefertigt. Dennoch können bei der Verwendung Gefahren für Leib und Leben des Benutzers oder Dritter bzw. Beeinträchtigungen des Gerätes und anderer Sachwerte entstehen.
- Das Gerät darf nur in technisch einwandfreiem Zustand sowie bestimmungsgemäß, sicherheits- und gefahrenbewusst unter Beachtung der Bedienungsanleitung benutzt werden.
- Das Gerät ist in Verbindung mit cab Druckern der Hermes+ Serie ausschließlich zum Etikettieren von geeigneten, vom Hersteller zugelassenen Materialien bestimmt. Eine andersartige oder darüber hinausgehende Benutzung ist nicht bestimmungsgemäß. Für aus missbräuchlicher Verwendung resultierende Schäden haftet der Hersteller/ Lieferant nicht; das Risiko trägt allein der Anwender.
- Zur bestimmungsgemäßen Verwendung gehört auch das Beachten der Bedienungsanleitung, einschließlich der vom Hersteller gegebenen Wartungsempfehlungen/-vorschriften.

**i Hinweis! Alle Dokumentationen sind aktuell auch im Internet abrufbar.**

### **1.3 Sicherheitshinweise**

### **! Achtung!**

**Erstmalige Inbetriebnahme, Justagen sowie der Austausch von Komponenten dürfen nur von qualifizierten Fachpersonal (Service) vorgenommen werden. Inbetriebnahme-/ Serviceanleitung Applikatoren**

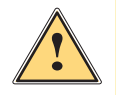

**1 Warnung!**<br>Dies ist eine Einrichtung der Klasse A. Die Einrichtung kann im Wohnbereich Funkstörungen verursachen.<br>In diesem Fall kann vom Betreiber verlangt werden, angemessene Maßnahmen durchzuführen. **In diesem Fall kann vom Betreiber verlangt werden, angemessene Maßnahmen durchzuführen.**

• Vor Montage oder Demontage der gelieferten Komponenten Drucker vom Netz trennen und Druckluftzufuhr sperren.

### <span id="page-4-0"></span>**4 1 [Einleitung](#page-3-1) 5**

- Das Gerät nur mit Geräten verbinden, die eine Schutzkleinspannung führen.
- Vor dem Herstellen oder Lösen von Anschlüssen alle betroffenen Geräte (Computer, Drucker, Zubehör) ausschalten.
- Beim Betrieb des Applikators sind bewegliche Teile zugänglich. Dies gilt insbesondere für den Bereich, in dem der Stempel zwischen Grund- und Etikettierposition bewegt wird. Während des Betriebs nicht in diesen Bereich greifen und Haare, lose Kleidung und Schmuckstücke aus diesem Bereich fernhalten. Bei Arbeiten in diesem Bereich Druckluftzufuhr schließen.
- Gerät nur in trockener Umgebung betreiben und keiner Nässe (Spritzwasser, Nebel, etc.) aussetzen.
- Gerät nicht in explosionsgefährdeter Atmosphäre betreiben.
- Gerät nicht in der Nähe von Hochspannungsleitungen betreiben.
- Nur die in dieser Bedienungsanleitung beschriebenen Handlungen ausführen.
- Weiterführende Arbeiten dürfen nur von geschultem Personal oder Servicetechnikern durchgeführt werden.
- Unsachgemäße Eingriffe an elektronischen Baugruppen und deren Software können Störungen verursachen.
- Auch andere unsachgemäße Arbeiten oder Veränderungen am Gerät können die Betriebssicherheit gefährden.
- Servicearbeiten immer in einer qualifizierten Werkstatt durchführen lassen, die die notwendigen Fachkenntnisse und Werkzeuge zur Durchführung der erforderlichen Arbeit besitzt.
- An den Geräten sind verschiedene Warnhinweis-Aufkleber angebracht, die auf Gefahren aufmerksam machen. Keine Warnhinweis-Aufkleber entfernen, sonst können Gefahren nicht erkannt werden.

### **1.4 Sicherheitskennzeichnung**

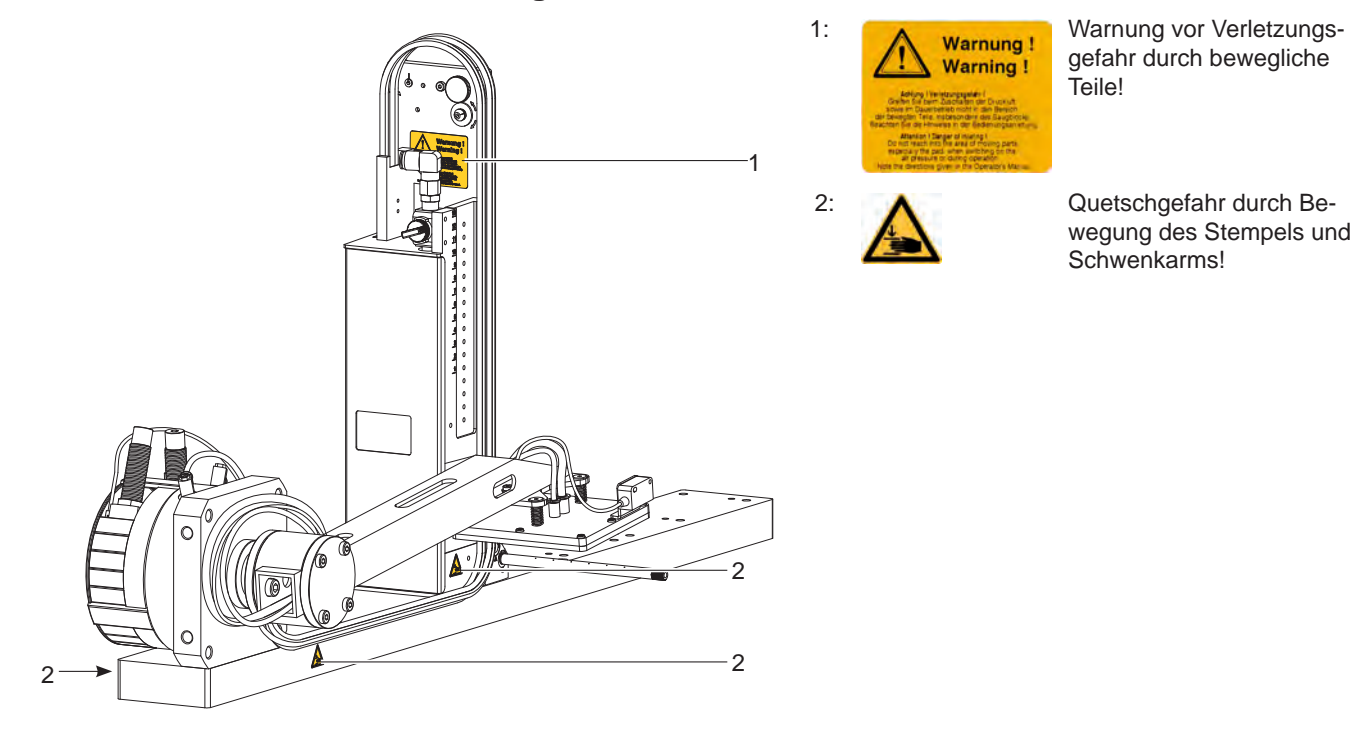

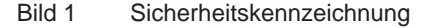

### **! Achtung!**

**Sicherheitshinweise nicht entfernen, abdecken oder auf andere Art unkendlich machen! Bei Beschädigung ersetzen!**

### **1.5 Umwelt**

Altgeräte enthalten wertvolle recyclingfähige Materialien, die einer Verwertung zugeführt werden sollen.

X Getrennt vom Restmüll über geeignete Sammelstellen entsorgen.

Durch modulare Bauweise des Druckmoduls ist das Zerlegen in seine Bestandteile problemlos möglich.

 $\blacktriangleright$  Teile dem Recycling zuführen.

### <span id="page-5-0"></span>**6 2 Produktbeschreibung 6**

### **2.1 Wichtige Merkmale**

- <span id="page-5-1"></span>• Die Stützluft und das Vakuum sowie die Hubgeschwindigkeit sind einstellbar. So ist eine Anpassung auf die unterschiedlichsten Etikettenmaterialien möglich.
- Um Verschmutzungen in den Ansaugkanälen zu verhindern, werden diese nach jedem Etikettiervorgang freigeblasen.
- Zur Einbindung in einen übergeordneten Prozess kann der Applikator über die I/O-Schnittstelle des Druckers gesteuert werden.

### **2.2 Technische Daten**

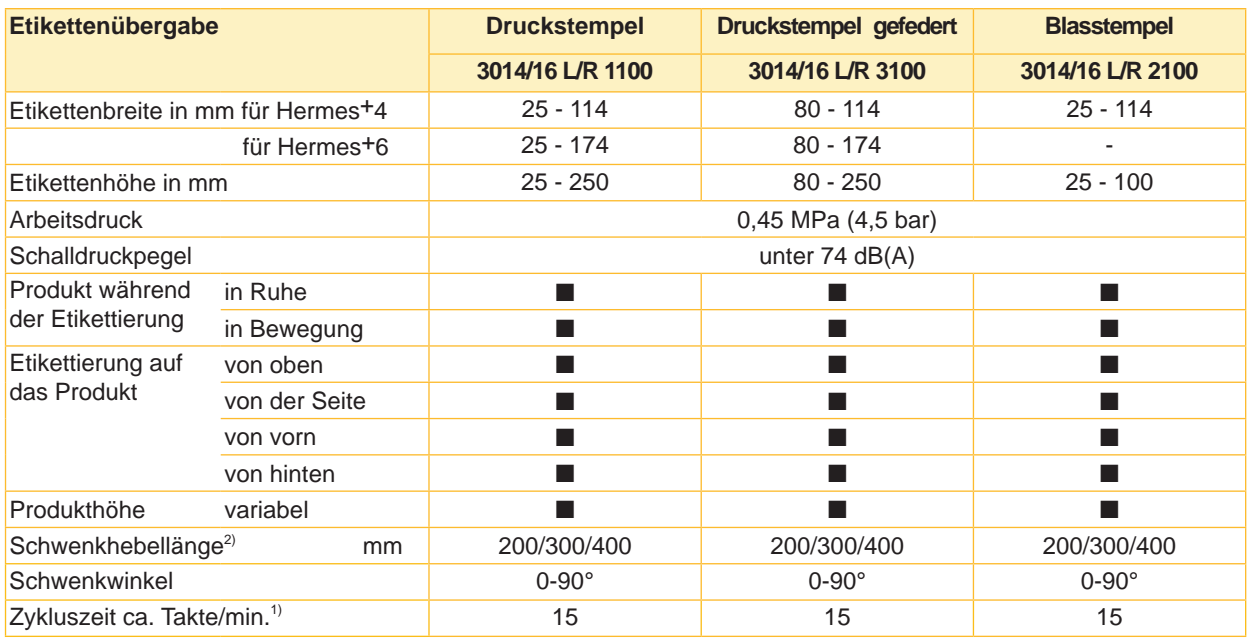

#### Tabelle 1 Technische Daten

- 1) Ermittelt bei 200 mm Schwenkhebellänge / kleinste Etikettenhöhe / Druckgeschwindigkeit 100 mm/sec.
- <sup>2)</sup> Schwenkhebellänge wird definiert als die erreichbare 90° Etikettierposition (Unterkante Etikett) unterhalb der Hermes+ Standfläche.

### <span id="page-6-0"></span>**2.3 Geräteübersicht**

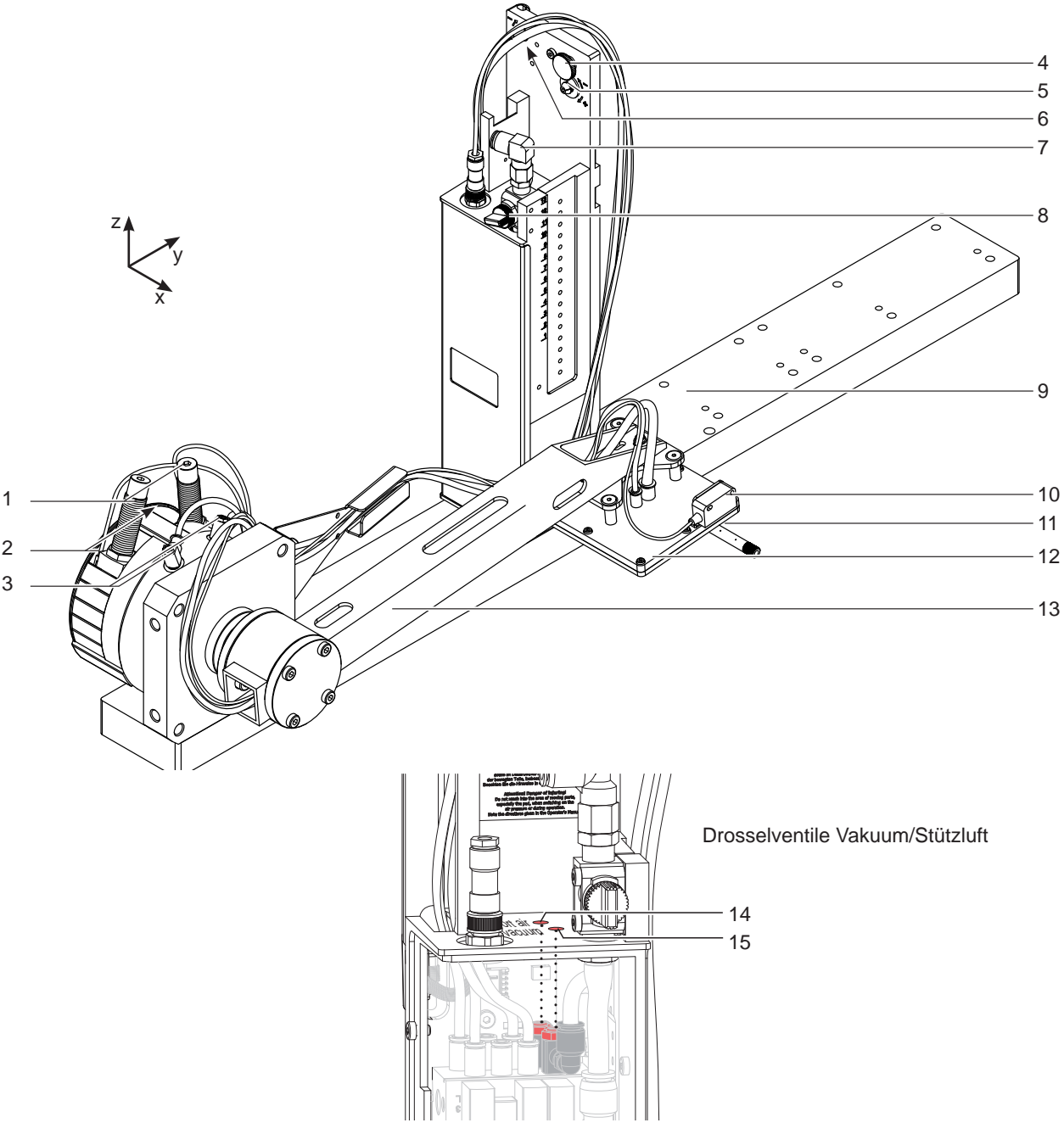

Bild 2 Geräteübersicht - Vorderansicht

- 1 Stellschrauben Begrenzung der Schwenkbewegung
- 2 Sensoren Endlagen des Schwenkzylinders
- 3 Drosselventile Geschwindigkeit des Schwenkzylinders
- 4 Rändelschraube zur Befestigung des Applikators am Drucker
- 5 Stellschraube zur Ausrichtung des Winkels zwischen Applikator und Drucker
- 6 Stellschraube zur Ausrichtung des Winkels in Z/X-Ebene
- 7 Druckluftanschluss
- 8 Absperrhahn Druckluft
- 9 Trägerplatte Drucker/Applikator
- 10 Sensor Produkterfassung
- 11 Blasrohr für Stützluft
- 12 Stempel kundenspezifisch
- 13 Schwenkarm
- 14 Drosselventil für Stützluft
- 15 Drosselventil für Vakuum

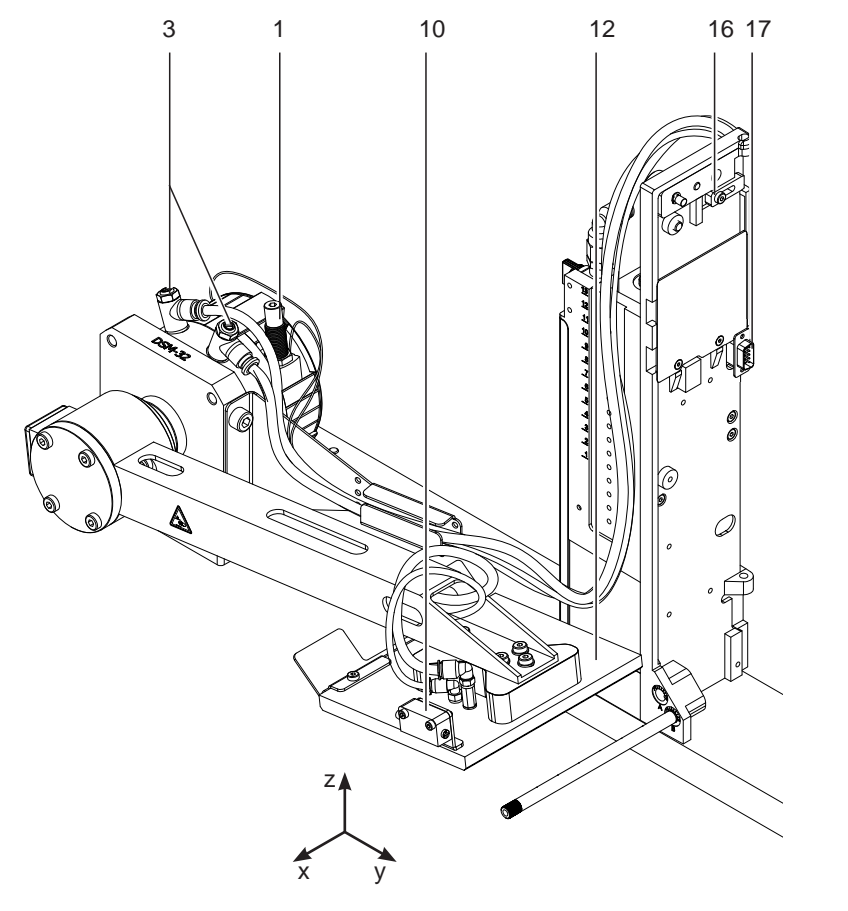

# 18 19 20 21 22 ac 23  $\circledcirc$ ©

#### Ventile und Steuerung

- 1 Stellschrauben Begrenzung der Schwenkbewegung
- 3 Drosselventile Geschwindigkeit des Schwenkzylinders
- 10 Sensor Produkterfassung
- 12 Stempel kundenspezifisch
- 16 Verriegelung- Applikator
- 16 Schnittstelle zum
- 17 Magnetventil Schwenkylinder
- Bild 3 Geräteübersicht Rückseite **Bild 4 Geräteübersicht Rückseite** Bild 4 Geräteübersicht Rückseite
	- 18 Magnetventil Blasluft
	- 19 Magnetventil Vakuum und Stützluft
	- 20 Leiterplatte Applikatorsteuerung
	- 21 Leiterplatte Applikatoranschlüsse
	- 22 Vakuumsaugdüse
- <span id="page-8-0"></span>**8 2 [Produktbeschreibung](#page-5-1) 9**
- **2.4 Lieferumfang**

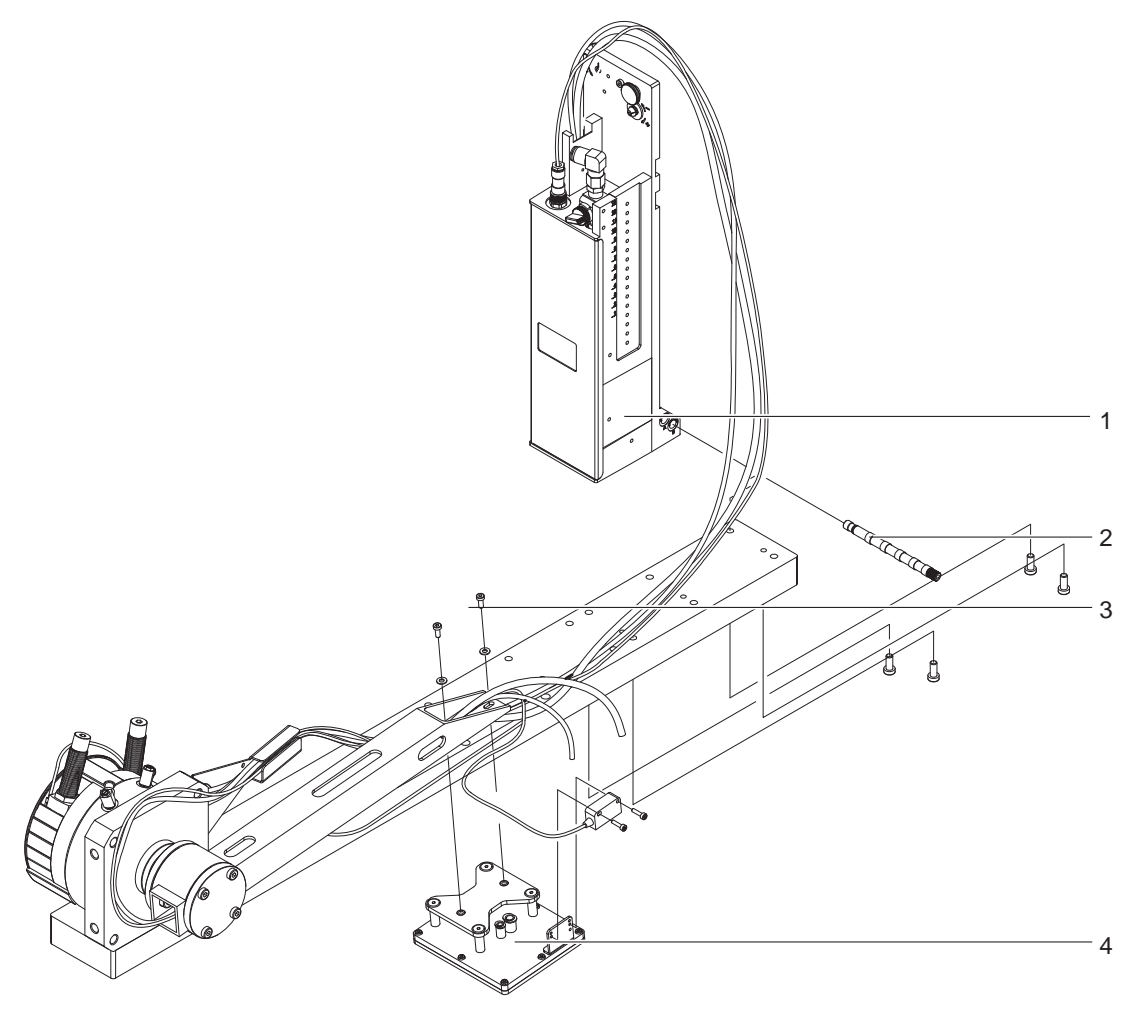

Bild 5 Lieferumfang

- 1 Applikator (1)
- 2 Blasrohr, nach Bestellung (2)
- 3 Zylinderschrauben, im Lieferumfang des Stempels (3)
- 4 Stempel, nach Bestellung (4)
- 5 Dokumentation

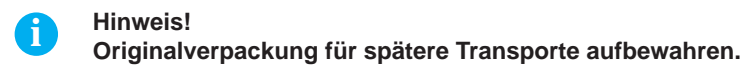

**! Achtung!**

**Beschädigung des Geräts und der Druckmaterialien durch Feuchtigkeit und Nässe.**

▶ Etikettendrucker mit Applikator nur an trockenen und vor Spritzwasser geschützten Orten aufstellen.

### <span id="page-9-0"></span>**10 3 Betrieb 10**

### **3.1 Normalbetrieb**

- <span id="page-9-1"></span>▶ Vor Aufnahme des Etikettierbetriebs prüfen, dass sämtliche Anschlüsse hergestellt sind.
- $\blacktriangleright$  Transferfolie und Etiketten einlegen.  $\triangleright$  Bedienungsanleitung des Druckers
- Absperrventil für die Druckluft öffnen.

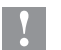

### **! Achtung!**

- X **Vor dem Einschalten des Druckers darauf achten, dass der Stempel nicht von einem Etikett abgedeckt ist. Bei abgedecktem Stempel besteht die Gefahr das der Abgleich des Vakuumsensors fehlerhaft ist.**
- Drucker einschalten.

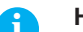

and Hinweis!<br>Befindet sich der Stempel im Moment des Zuschaltens der Druckluft und des Druckers nicht in der Grund**position wird eine Fehlermeldung auf dem Display des Druckers ausgegeben.**

**Durch Drücken der Taste pause am Drucker wird der Fehler quittiert und der Applikator bewegt sich in die Grundposition.** 

**Der Applikator ist betriebsbereit.**

**X Taste feed am Drucker betätigen.** 

Dadurch wird ein Synchronisationslauf des Etikettentransports ausgelöst. Die gespendeten Etiketten sind per Hand vom Stempel abzunehmen. Nach einigen Sekunden führt der Drucker einen kurzen Rücktransport aus, der den neuen Etikettenanfang zur Druckzeile positioniert.

### **i Hinweis!**

**Dieser Synchronisationsvorgang ist auch dann auszuführen, wenn ein Druckauftrag mit der Taste cancel abgebrochen wurde.**

**Ein Synchronisationslauf ist nicht notwendig, wenn der Druckkopf zwischen verschiedenen Druckaufträgen nicht geöffnet wurde, auch wenn der Drucker ausgeschaltet war.** 

- $\blacktriangleright$  Druckauftrag starten.
- Etikettierbetrieb über die I/O-Schnittstelle des Druckers starten.

Während des Etikettierbetriebs auftretende Fehler werden im Display des Druckers angezeigt  $\triangleright$  4 Fehlermeldungen

### **3.2 Reinigung**

**! Achtung!**

**Keine Scheuermittel oder Lösungsmittel verwenden.**

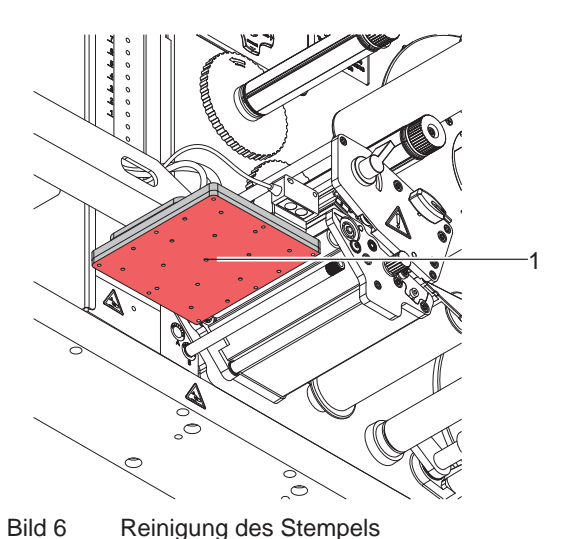

- X Die Außenoberflächen des Applikators mit einem Allzweckreiniger säubern.
- $\blacktriangleright$  Im Betrieb können sich im Bereich des Stempels Staubpartikel oder Etikettenreste ansammeln. Diese mit einem weichem Pinsel und/oder einem Staubsauger entfernen.
- ▶ Die Oberfläche der Gleitfolie (1) regelmäßig reinigen und Staubpartikel sowie Etikettenreste entfernen, da sich besonders an der Gleitfolie (1) Verschmutzung ablagern können.

<span id="page-10-0"></span>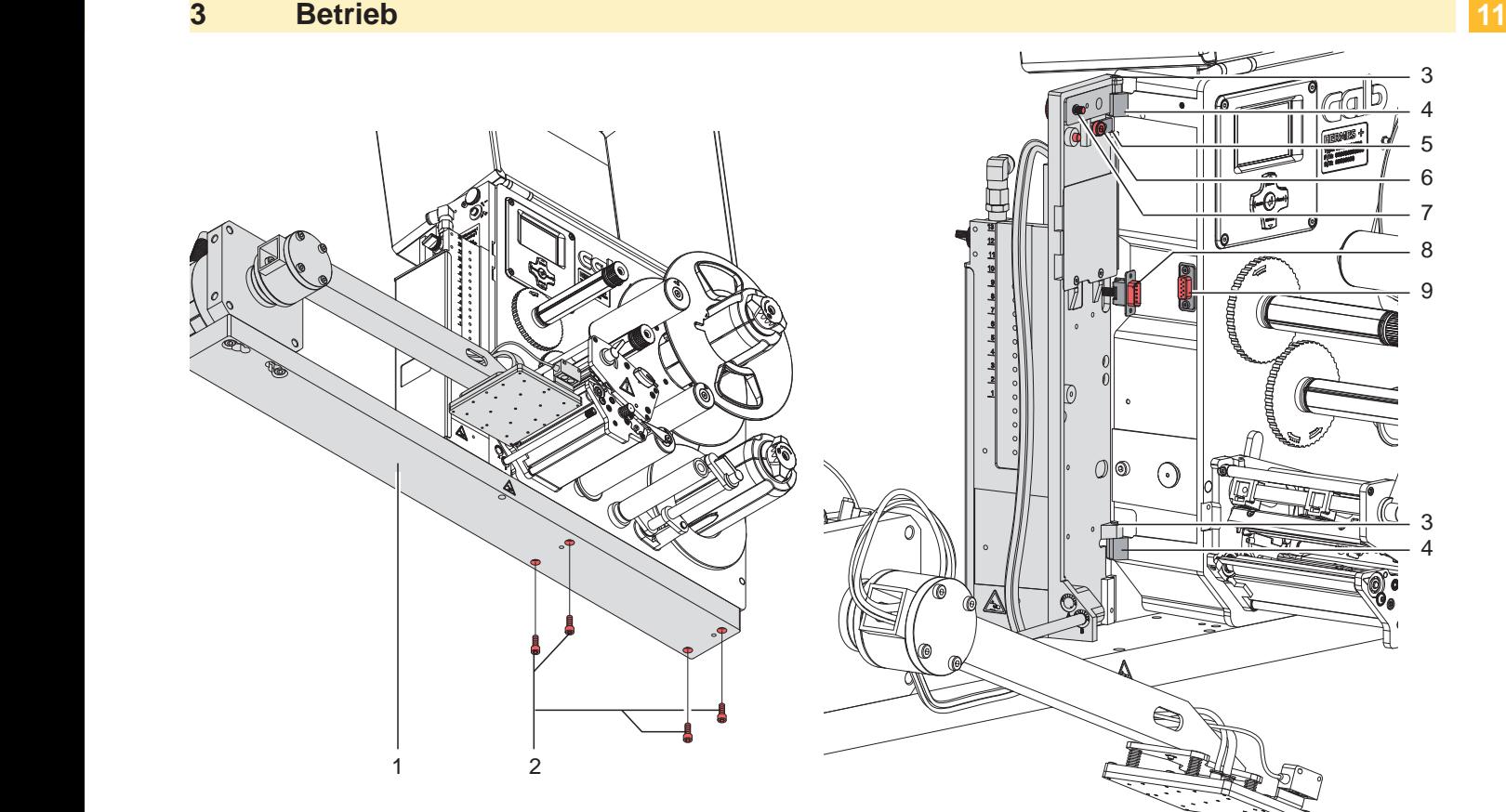

Bild 7 Abschwenken und Abbau des Applikators

### **! Achtung!**

**Erstmalige Inbetriebnahme, Justagen sowie der Austausch von Komponenten dürfen nur von qualifizierten Fachpersonal (Service) vorgenommen werden.**

### **! Achtung!**

- X **Drucker vor Montage des Applikators vom Netz trennen !**
- ▶ Auf sicheren Stand des Druckers achten !
- X **Druckluft erst nach Montage des Applikators an den Drucker anschließen !**

Zur Reinigung des Applikators und des Druckers kann es notwendig werden den Applikator abzuschwenken oder gar abzunehmen. Dabei dürfen keine Veränderungen an Stellschrauben, Drosselventilen oder anderen Justageelementen des Applikators vorgenommen werden. Nur so kann der Applikator nach erneuter Montage sofort wieder in Betrieb genommen werden.

#### **Abschwenken / Abbau des Applikators**

- 1. Zum Abschwenken des Steuerungsbaugruppe des Applikators Rändelschraube (7) lösen und Steuerungsbaugruppe vom Drucker abschwenken.
- 2. Vor dem Abnehmen der Steuerungsbaugruppe SUB-D Stecker (8) aus der Buchse (9) des Druckers ziehen.
- 3. Schraube (6) lösen und Sicherungsriegel (5) vom Scharnier weg schieben.
- 4. Steuerungsbaugruppe nach oben herausheben.
- 5. Schrauben (2) lösen und Träger mit Schwingzylinder (1) abnehmen.

#### **Anbau des Applikators**

- 6. Träger mit Schwingzylinder (1) an den Druckerboden ansetzen das sich die Löcher im Träger mit den Gewindelöchern im Druckerboden decken. Mit Schrauben (2) Träger (1) am drucker befestigen.
- 7. Applikator mit den Scharnierbuchsen (3) in die Scharnierachsen (4) einhängen.
- 8. Schraube (6) lockern und den Sicherungsriegel (5) unter das Scharnier schieben und Schraube (6) wieder anziehen.
- 9. SUB-D Stecker (8) in die Buchse (9) stecken.
- 10. Applikator an den Drucker schwenken und mit Rändelschraube (7) am Drucker befestigen. Dabei darauf achten, das Kabel des SUB-D Steckers (8) nicht einzuklemmen.

### <span id="page-11-0"></span>**12 4 Fehlermeldungen 12**

### **4.1 Fehlermeldungen des Druckers**

Informationen zu Ursachen und zur Behandlung druckerspezifischer Fehler (Papier zu Ende, Folie zu Ende u.ä.) sind in der  $\triangleright$  Bedienungsanleitung des Druckers zu finden.

Fehlerbehandlung :

- $\blacktriangleright$  Fehlerfolgen beseitigen
- **X Taste feed** drücken, um Papierlauf neu zu synchronisieren. Gespendete Leeretiketten von Hand abnehmen.
- ▶ Zum Verlassen des Fehlerzustands Taste pause drücken.

Nach Quittieren der Fehlermeldung wird das Etikett, bei dem der Fehler aufgetreten war, erneut gedruckt.

### **4.2 Fehlermeldungen des Applikators**

Die nachfolgende Tabelle enthält eine Übersicht über Applikator spezifische Fehleranzeigen, deren Ursachen und Methoden zum Abstellen der Fehler :

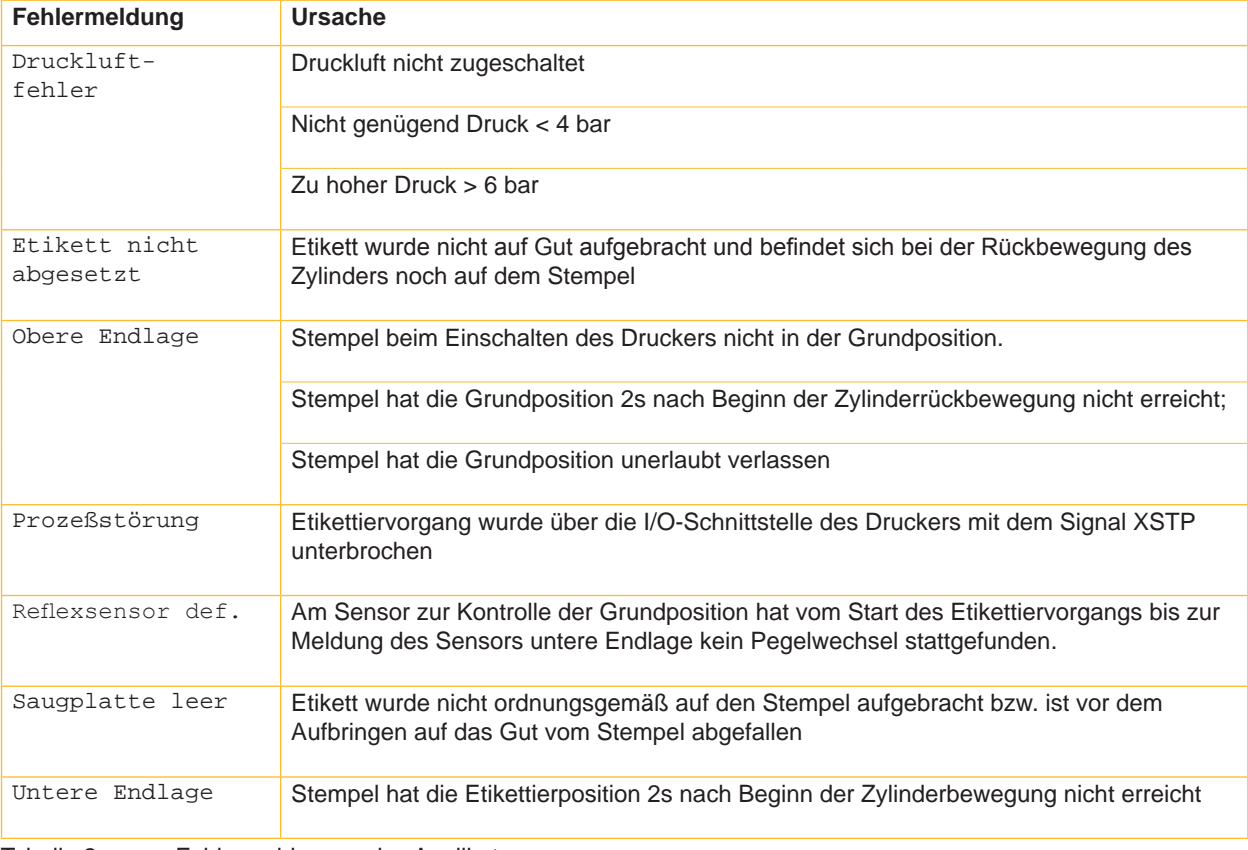

Tabelle 2 Fehlermeldungen des Applikators

Fehlerbehandlung :

- $\blacktriangleright$  Fehlerfolgen beseitigen.
- $\blacktriangleright$  Zum Verlassen des Fehlerzustands Taste pause drücken.

### **i Hinweis!**

**Bei Fehler, anhand der Serviceanleitung Justagen und Einstellungen prüfen** 

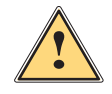

**1 Warnung!**<br>
Nach Behebung und Quittieren eines Fehlers bewegt sich der Applikator in die Grundposition.<br>
Verletzungsgefahr durch plätzliche Hubbowegung **Verletzungsgefahr durch plötzliche Hubbewegung.** 

### X **Den Bereich der Zylinderbaugruppe meiden!**

Ein Neudruck des Etiketts, bei dem ein Fehler auftrat, ist ohne neuen Druckauftrag nicht möglich.

▶ Im Modus "Applizieren / Drucken" vor Aufnahme des zyklischen Betriebs Signal "Druck erstes Etikett" senden oder Entertaste  $\leftarrow$  drücken, um ein bedrucktes Etikett auf den Stempel zu übertragen.

- <span id="page-12-1"></span><span id="page-12-0"></span>**12 5 Zulassungen 13**
- **5.1 Einbauerklärung**

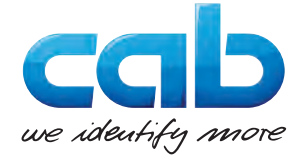

cab Produkttechnik GmbH & Co KG Wilhelm-Schickard-Str. 14 D-76131 Karlsruhe Deutschland

### **Einbauerklärung**

Hiermit erklären wir, dass die nachfolgend bezeichnete "unvollständige Maschine" aufgrund ihrer Konzipierung und Bauart sowie in der von uns in Verkehr gebrachten Ausführung den folgenden grundlegenden Anforderungen der **Richtlinie 2006/42/EG über Maschinen** entspricht :

Anhang I, Artikel 1.1.2, 1.1.3, 1.1.5, 1.1.6, 1.2.1, 1.3.2, 1.5.2, 1.5.8, 1.6.3, 1.7

Bei einer nicht mit uns abgestimmten Änderung der "unvollständigen Maschine" oder des Verwendungszwecks verliert diese Erklärung ihre Gültigkeit.

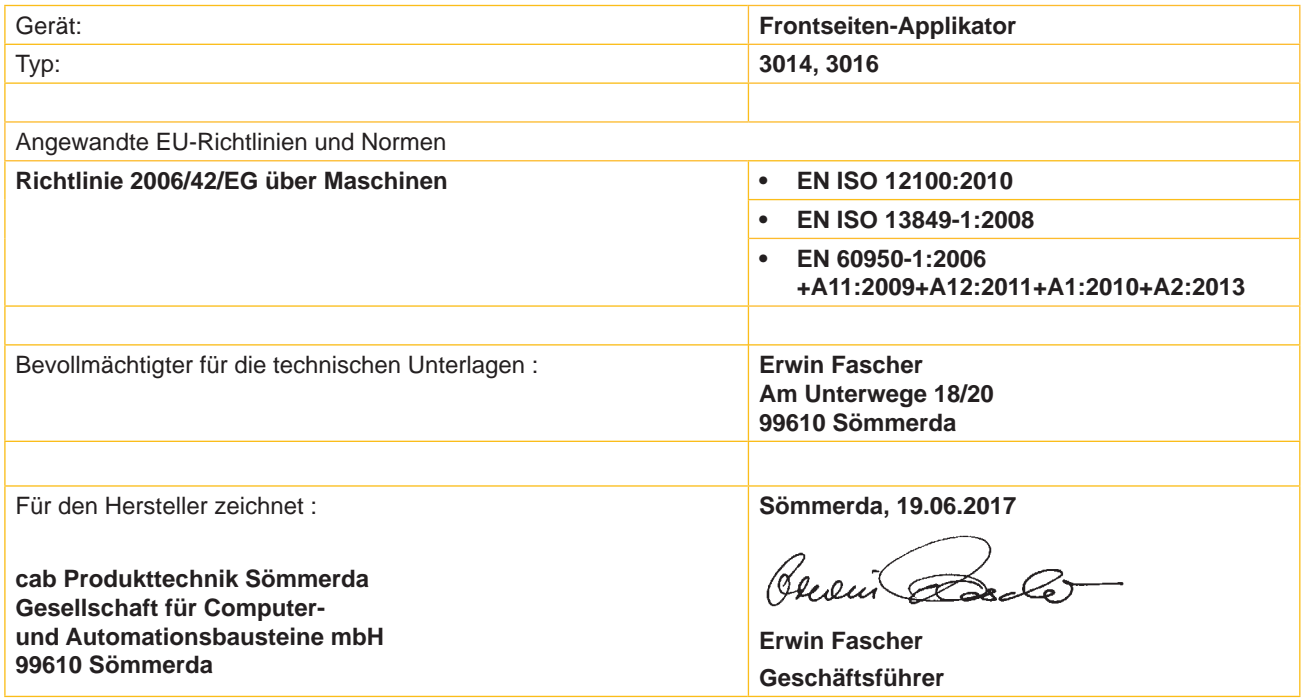

Die Inbetriebnahme ist solange untersagt, bis festgestellt wurde, dass die Maschine, in die die Maschine eingebaut werden soll, den Bestimmungen der Maschinenrichtlinie entspricht.

Der Hersteller verpflichtet sich, die speziellen Unterlagen zur unvollständigen Maschine einzelstaatlichen Stellen auf Verlangen elektronisch zu übermitteln.

Die zur unvollständigen Maschine gehörenden speziellen Unterlagen nach Anhang VII Teil B wurden erstellt.

### <span id="page-13-0"></span>**14 5 [Zulassungen](#page-12-1) 14**

**99610 Sömmerda**

### **5.2 EU-Konformitätserklärung**

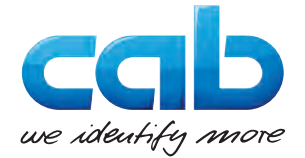

cab Produkttechnik GmbH & Co KG Wilhelm-Schickard-Str. 14 D-76131 Karlsruhe Deutschland

### **EU-Konformitätserklärung**

Hiermit erklären wir, dass das nachfolgend bezeichnete Gerät aufgrund seiner Konzipierung und Bauart sowie in der von uns in Verkehr gebrachten Ausführung den einschlägigen grundlegenden Sicherheits- und Gesundheitsanforderungen der betreffenden EU-Richtlinien entspricht. Bei einer nicht mit uns abgestimmten Änderung des Geräts oder des Verwendungszwecks verliert diese Erklärung ihre Gültigkeit.

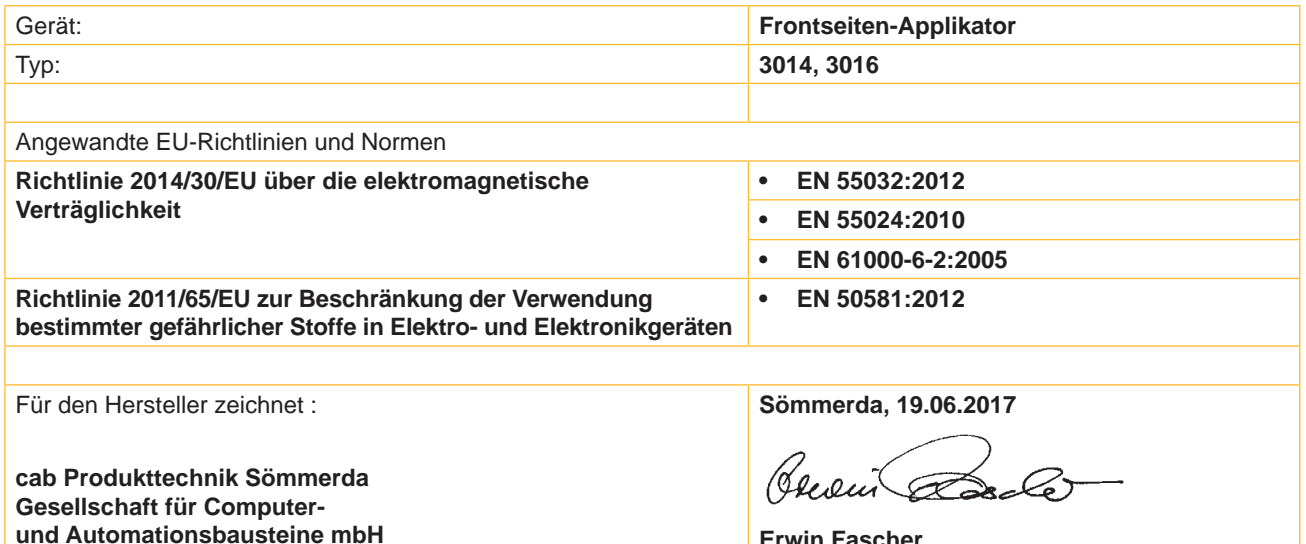

**Erwin Fascher Geschäftsführer**

### <span id="page-14-0"></span>**14 6 Installation 15**

### <span id="page-14-1"></span>**6.1 Standardwerte ab Werk**

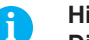

**i Hinweis! Die Applikatoren sind werkseitig nach Standardwerten in einer Standardkonfiguration eingestellt. Einstellungen nach diesen Werten garantieren bei gleicher Konfiguration einen reibungslosen Betrieb.**

**i Hinweis! Bei Kundeninbetriebnahmen wird der Applikator in der kundenspezifischen Konfiguration eingestellt. Hier können die Werte gegenüber der Standardeinstellung abweichen. Dann gelten die Werte, die im Inbetriebnahmeprotokoll eingetragen sind.**

Die Standardwerte für die Werkseinstellung lauten:

- Anschluss an einen cab Hermes+ Drucker, stehend
- Druck der Druckluftversorgung 0,45 MPa (4,5 bar)

### **6.2 Werkzeug**

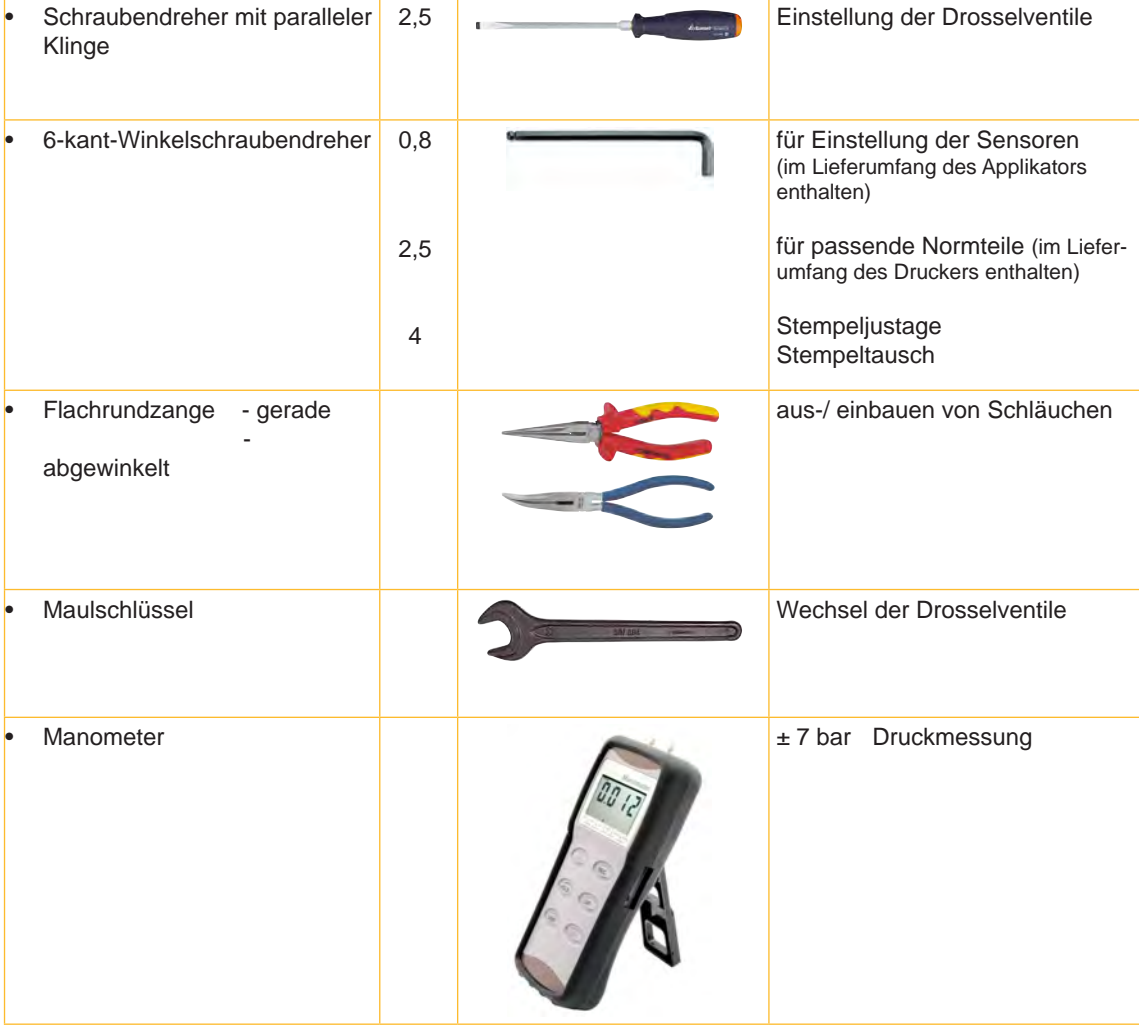

### <span id="page-15-0"></span>**16 6 [Installation](#page-14-1) 16**

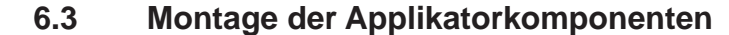

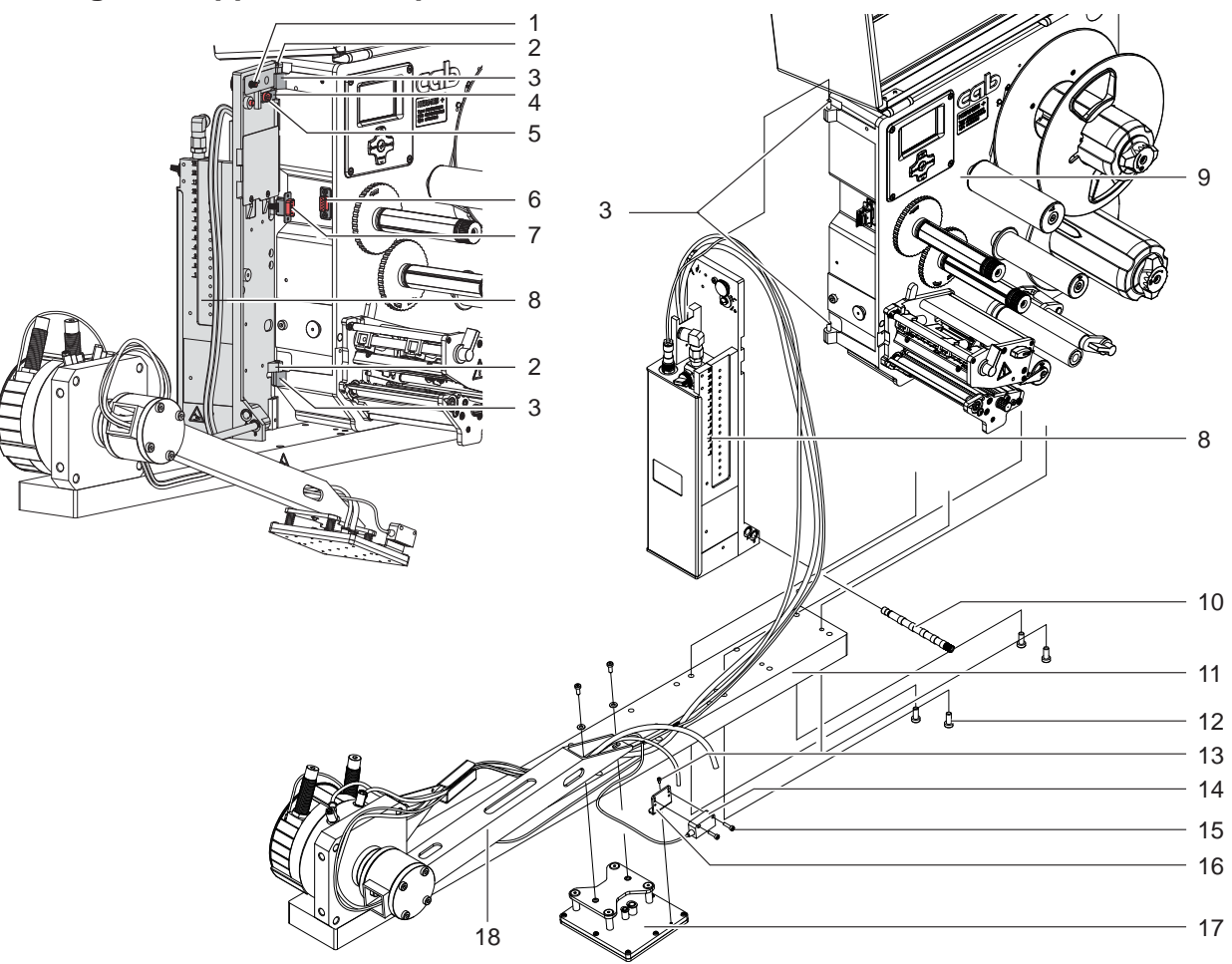

Bild 8 Montage Applikator - Drucker

**i Hinweis! Bei Bestellung aufeinander abgestimmter Komponenten werden diese zum Teil montiert geliefert. Einzelne Montageschritte können dann entfallen. Dies betrifft insbesondere Stempel und Produktsensor.**

- 1. Steuerungsblock (8) mit den Scharnierbuchsen (2) in die Scharnierachsen (3) am Drucker einhängen
- 2. SUB-D 15 Stecker (7) etwas aus dem Applikator ziehen und in die Buchse der Peripherieschnittstelle (6) des Druckers stecken.
- 3. Zum Sichern des Steuerungsblocks (8) vor Herausrutschen der Scharniere Schraube (5) lösen und den Sicherungsriegel (4) unter das Scharnier schieben. Anschließend Schraube (5) wieder anziehen.
- 4. Steuerungsblock (8) an den Drucker schwenken und mit Rändelschraube (1) am Drucker befestigen.
- 5. Drucker (9) auf den Träger (11) des Applikators setzen, dass sich die Löcher im Träger (11) mit den Gewindebohrungen im Boden des Druckers (9) decken. Träger (11) mit den Schrauben (12) M6x30 am Drucker (9) anschrauben.
- 6. Stempel (17) mit dem , im Lieferumfang des Stempels befindlichen Schrauben an den Schwenkarm (18) des Applikators anschrauben.
- 7. Sensorwinkel (16) mit der Schraube (13) am Stempel (17) befestigen.
- 8. Produktsensor (14) mit den Schrauben (15) M3x16 am Sensorwinkel (16) anschrauben.
- 9. Blasrohr (10) montieren.  $\triangleright$  nächster Abschnitt

#### <span id="page-16-0"></span>**16 17 6 [Installation](#page-14-1)**

### **6.4 Montage des Blasrohrs**

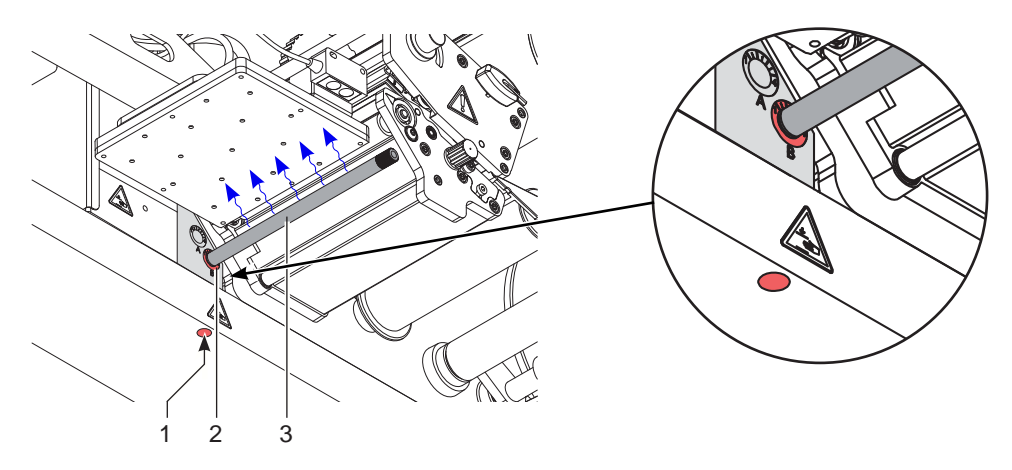

Bild 9 Einbau des Blasrohrs

Das Blasrohr (3) für die Stützluft kann um seine Längsachse gedreht werden um die Unterstützung für die Übernahme des Etiketts zu optimieren.

- 1. Schraube (1) lösen.
- 2. Das Blasrohr (3) in Blasrohraufnahme B (2) einsetzen.
- 3. Schraube (1) leicht anziehen um es gegen Herausfallen zu sichern.  $\triangleright$  Justage des Blasrohrs (Stützluft)

### **6.5 Anschluss der Druckluft**

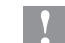

### **! Achtung!**

**Einstellungen und Funktionsprüfung sind mit einem Druckluftwert von 4,5 bar vorgenommen worden. Der Arbeitsbereich des Applikators liegt im Bereich von 4,0 - 6,0 bar.**

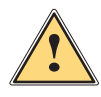

**! Warnung! Nach Zuschalten der Druckluft und des Druckers ist der Applikator als "IN BETRIEB" zu betrachten!**

X **Nicht in den Arbeitsbereich des Stempels greifen und Haare, lose Kleidung sowie Schmuckstücke aus diesem Bereich fernhalten.**

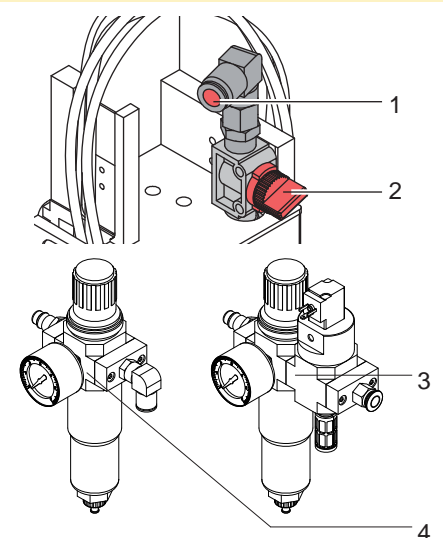

- 1. Absperr (2) am Druckluftanschluss schließen (Hebel quer zur Flussrichtung wie im Bild).
- 2. Druckluftschlauch in Anschuss (1) stecken.
- 3. Absperr (2) öffnen (Hebel in Flussrichtung).
- 4. Drucker am Netzschalter einschalten.

Zur Stabilisierung der Druckluftversorgung kann optional eine Druckluftwartungseinheit vorgeschaltet werden.

Druckluftwartungseinheit mit zusätzlichem Einschaltventil \* (3) Ansteuerung über Drucker  $\triangleright$  Schnittstellenbeschreibung des Druckers Druckluftwartungseinheit \* (4)

Bild 10 Druckluftanschluss

and Hinweis!<br>Befindet sich der Stempel im Moment des Zuschaltens der Druckluft und des Druckers nicht in der Grund**position wird eine Fehlermeldung auf dem Display des Druckers ausgegeben. Durch Drücken der Taste pause am Drucker wird der Fehler quittiert und der Applikator bewegt sich in die Grundposition.**

### **i Hinweis!**

**Die Wartungseinheiten dürfen nur in der abgebildeten Lage montiert und betrieben werden. Anderfalls ist die Funktion des Wasserabscheiders nicht gewährleistet.**

### <span id="page-17-0"></span>**18 7 Justagen 18**

### **7.1 Einstellung des Vakuums**

<span id="page-17-1"></span>Durch den am Stempel angelegten Unterdruck wird das Etikett am Stempel fixiert. Dieses Vakuum muss so stark sein das Etikett zu halten und alle Saugöffnungen durch das Etikett zu bedecken. Es darf aber nicht so stark sein den Transport vom Drucker zum Applikator zu gefährden. Dies ist abhängig vom Etikettenmaterial. **Der werkseitig eingestellte Standardwert beträgt -0,6 bar.**

### **i Hinweis!**

**Über die Einstellung des Vakuums kann der Vorschub des Etiketts bis zum endgültigen Festsaugen an den Stempel verändert werden.** 

**Bei zu starkem Vakuum kann der Vorschub des Etiketts vorzeitig gestoppt werden.**

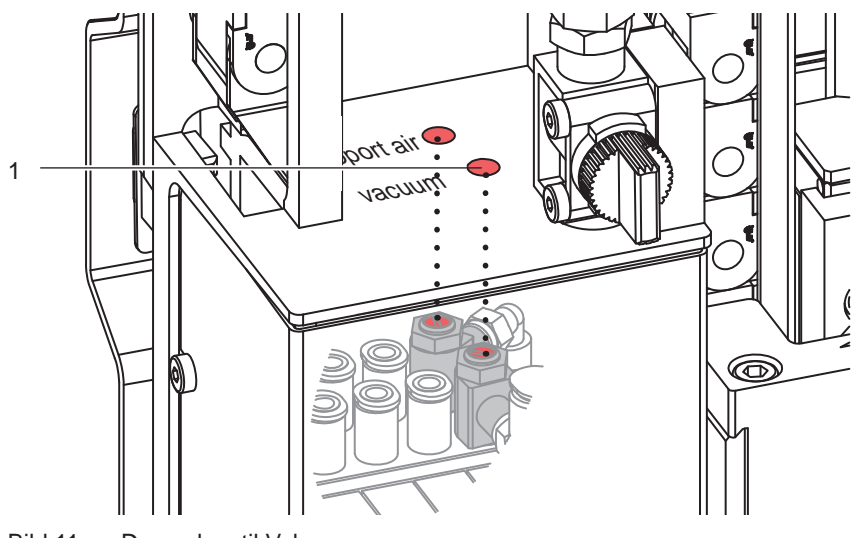

Bild 11 Drosselventil Vakuum

- X Vakuum am Drosselventil (1) so einstellen, dass das Etikett sicher, über die gesamte Fläche angesaugt wird.
- Zur Verstärkung des Vakuums Schraube am Drosselventil (1) entgegen dem Uhrzeigersinn drehen.

### **Messpunkt (MP V) zum Messen des Vakuums**

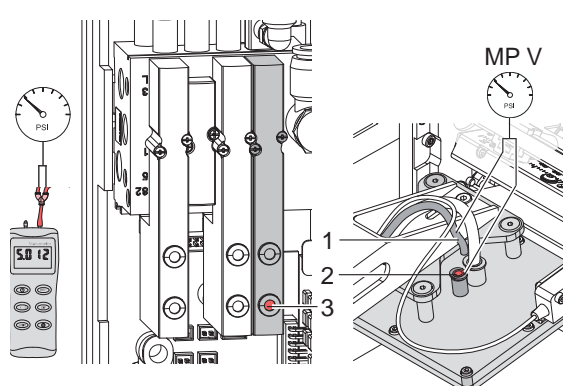

Bild 12 Messpunkte für Druckmessungen

Mit einem Manometer, welches den Messbereich -7 bis 7 bar abdeckt, können alle angegebenen Drücke gemessen werden.

#### **MP V : Vakuum (Sollwert -0,6 bar)**

- 1. Abdeckung demontieren.
- 2. Saugplatte am Stempel luftdicht abdecken.
- 3. Manometer an MP V zwischenschalten.
	- Schlauch (1) am Stempel aus dem Steckverbinder gezogen
	- Steckverbinder (2) am Stempel
- 4. Magnetventil durch Drücken des Microschalters (3) bei geöffneter Druckluftzufuhr manuell auslösen und Druck messen.
- 5. Bei Bedarf Druck am Drosselventil "Vakuum" einstellen.
- 6. Abdeckung montieren.

#### **! Achtung!**

**Nach den Druckmessungen Verbindungen wieder herstellen und auf festen Sitz überprüfen.**

#### <span id="page-18-0"></span>**18 19 7 [Justagen](#page-17-1)**

### **7.2 Justage des Blasrohrs (Stützluft)**

Zur optimalen Unterstützung der Etikettenübernahme durch den Applikator ist die Stützluft so einzustellen, dass sie verwirbelungsfrei und gleichmäßig das Etikett gegen den Stempel drückt.

Alle Bohrungen, die über die Breite des Etiketts hinausgehen sind mit den Gummiringen zu abzudecken.

**Der werkseitig eingestellte Standardwert beträgt 2 bar.**

**i Hinweis! Bei Änderungen der Druckerbreite (2", 4" oder 6") ist das Blasrohr für die entsprechende Breite zu verwenden. Bei Änderung der Etikettenbreite und der Anzahl der freigelegten Bohrungen im Blasrohr ist die Stützluft zu überprüfen und gegebenenfalls neu einzustellen.** 

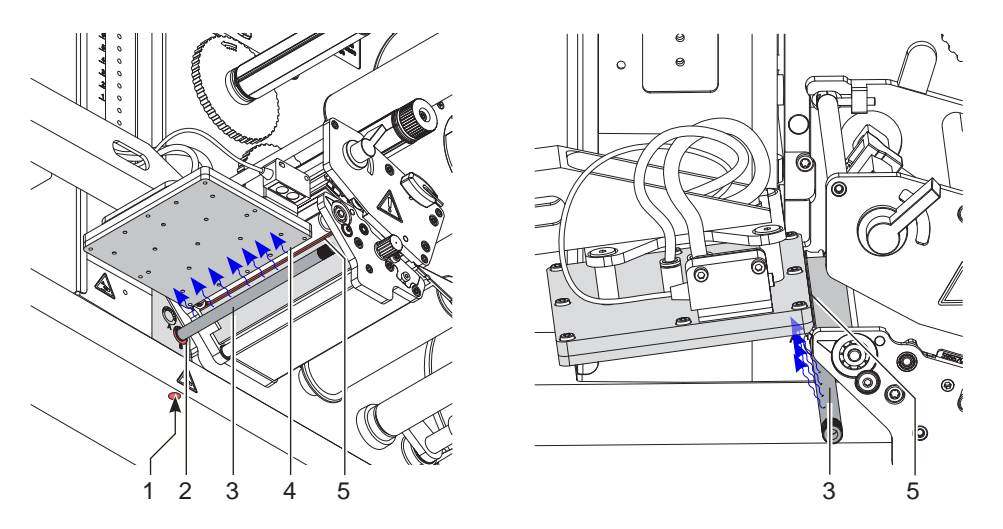

Bild 13 Ausrichten des Blasrohrs

Das Blasrohr (4) für die Stützluft kann um seine Längsachse gedreht werden um die Unterstützung für die Übernahme des Etiketts zu optimieren.

- 1. Schraube (1) lösen.
- 2. Das Blasrohr (3) in Blasrohraufnahme A (2) einsetzen. Blasrohr so drehen, dass der Luftstrom die Übernahme des Etiketts von der Spendekante (5) auf den Stempel (4) unterstützt.
- Für kleine Etiketten Öffnungen im Blasrohr in Richtung Stempelkante (5) drehen.
- Für größere Etiketten Luftstrom stärker von der Spendekante (5) weg in Richtung Stempel (4) lenken. Zur Orientierung dient eine Scala an der Blasrohraufnahme
- 3. Schraube (1) anziehen.

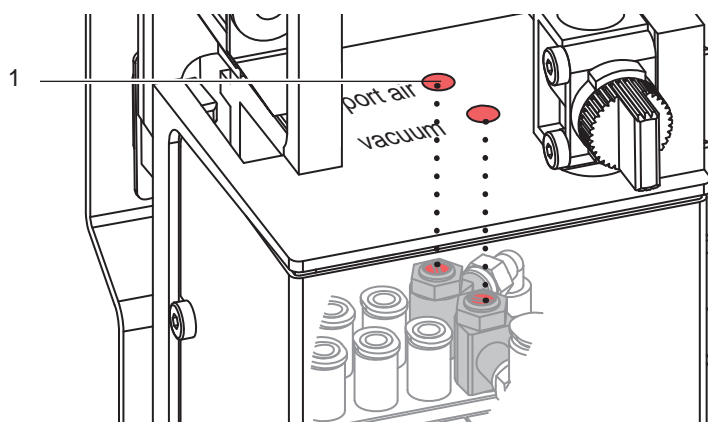

Bild 14 Drosselventil Stützluft

Über das Drosselventil (1) kann die Stärke der Stützluft zum Anblasen des Etiketts an den Stempel variiert werden.

▶ Zur Verstärkung der Stützluft Schraube am Drosselventil (1) entgegen dem Uhrzeigersinn drehen.

**Messpunkt (MP S) zur Messung der Stützluft.**

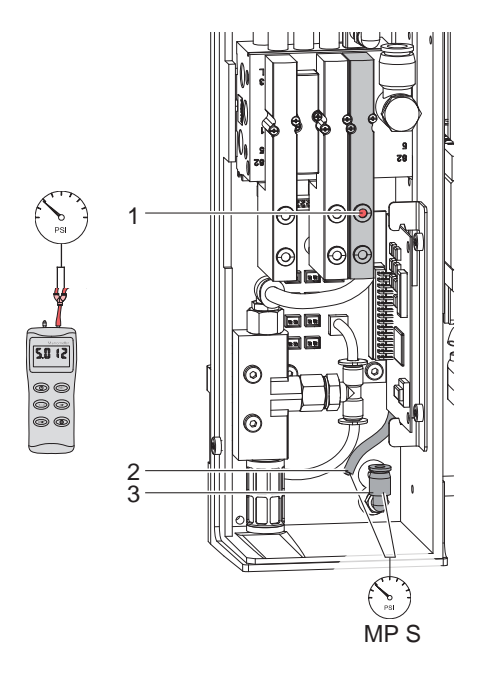

Bild 15 Messpunkt für Druckmessungen

Mit einem Manometer, welches den Messbereich -7 bis 7 bar abdeckt, können die angegebenen Drücke gemessen werden.

#### **MP S : Stützluft (Sollwert 2 bar)**

- 4. Abdeckung demontieren und Manometer an MP S zwischenschalten.
	- Schlauch (3) vom Ventilblock zum Blasrohranschluss
	- Steckverschraubung (2) zum Blasrohr
- 5. Magnetventil durch Drücken des Microschalters (1) bei geöffneter Druckluftzufuhr manuell auslösen und Druck messen.
- 6. Bei Bedarf Druck am Drosselventil "support air" einstellen.
- 7. Abdeckung montieren.

# **! Achtung!**

**Nach den Druckmessungen Verbindungen wieder herstellen und auf festen Sitz überprüfen.**

### <span id="page-20-0"></span>**20 7 [Justagen](#page-17-1) 21**

### **7.3 Justage der Sensoren des Schwenkantriebs**

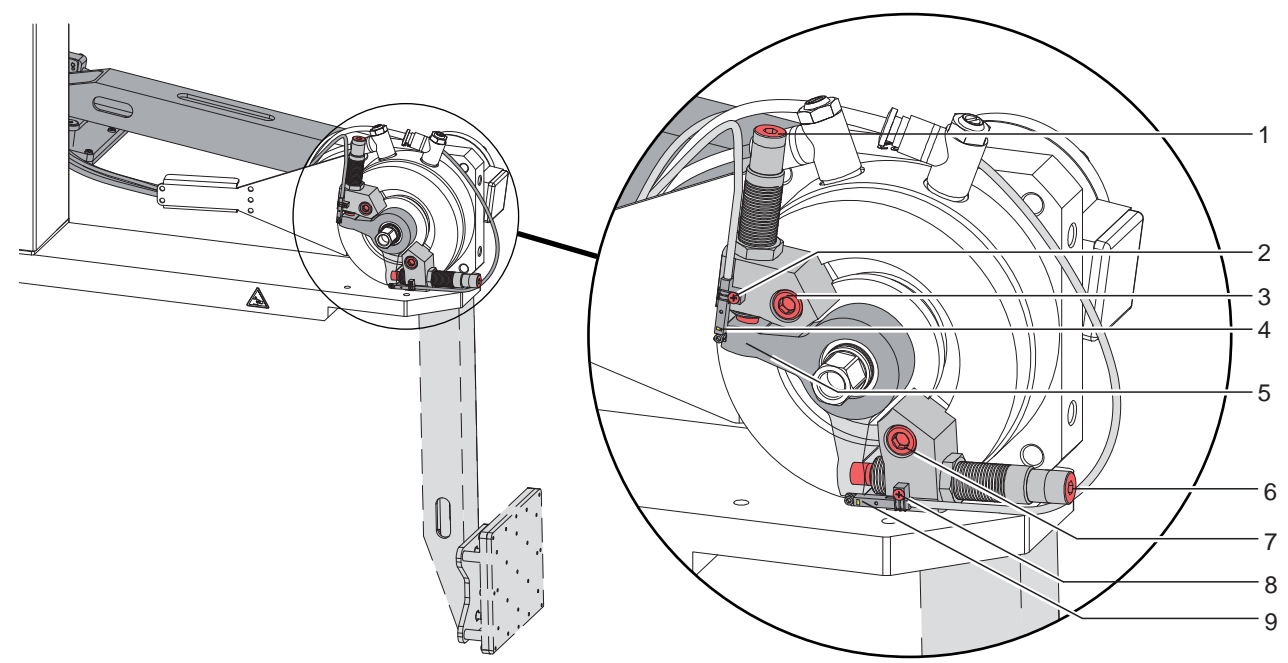

Bild 16 Justage der Sensoren des Schwenkantriebs

- $\blacktriangleright$  Druckluftzufuhr unterbrechen.
- Drucker einschalten.
- Die Sensoren (4 und 9) zeigen die erreichte Endlage des Schwenkantriebes an. Das jeweils generierte Signal ist für die weitere Prozessfolge notwendig.
- Durch Auslösen des Sensors (4) wird angezeigt, das der Stempel in der Startposition ist und der Druck- und Applizierprozess kann in Gang gesetzt werden.
- Der Sensor (9) zeigt das Erreichen der Etikettierposition an. Die Etikettenübergabe wird durch den Produktsensor ausgelöst.
- Stempelbaugruppe in die jeweilige Endposition schwenken und halten.
- Schraube (3 oder 7) lockern und die Grobeinstellung vornehmen. Der Dämpfer an der Stellschraube sit in dieser Position voll eingedrückt.
- $\triangleright$  Schraube (3 oder 7) anziehen.
- Schrauben (2 oder 8) lockern und den entsprechenden Sensor (4 oder 9) so verschieben, dass der Sensor sicher durch den Schaltarm (5) ausgelöst wird. Dies ist am Leuchten einer LED am Sensor zu erkennen.
- ▶ Sobald die Stempelbaugruppe diese geschwenkte Position verlassen hat, muss die LED erlöschen.
- $\triangleright$  Schraube (2 oder 8) anziehen.

### <span id="page-21-0"></span>**22 7 [Justagen](#page-17-1) 22**

### **7.4 Einstellung der Geschwindigkeit am Schwenkzylinder**

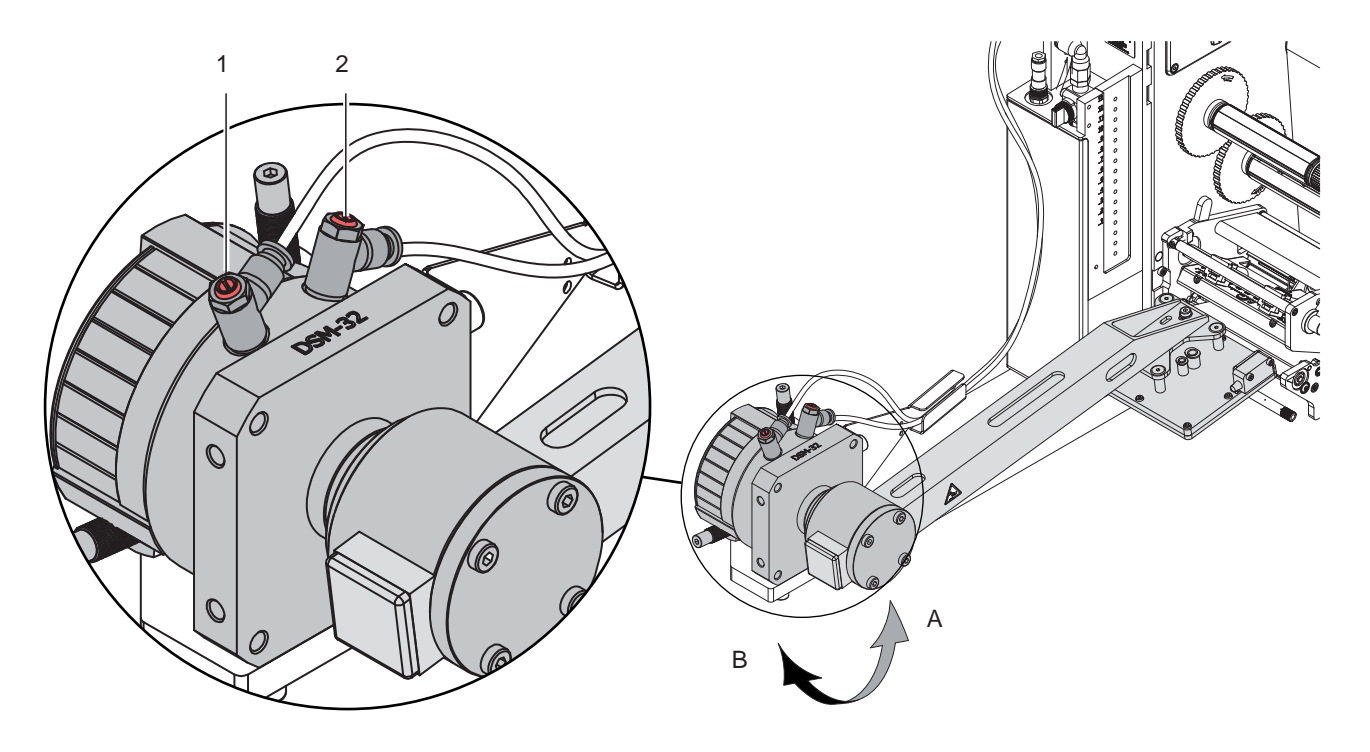

Bild 17 Drosselventile des Schwenkantriebs

Die Geschwindigkeit des Schwenkantriebs wird über Abluft-Drosselventile gesteuert. Im Endbereich der Schwenkbewegung wird der Zylinder nochmals durch die Dämpfer (3) gebremst. Ist die Bewegung zu stark verlangsamt kann der Schwenkantrieb nicht mehr den Schwenkarm in die Endpositionen bringen und die jeweiligen Sensoren werden nicht ausgelöst. Der Prozess wird mit einer Fehlermeldung unterbrochen.

- ▶ Stellschraube (1) in Uhrzeigersinn gedreht verlangsamt die Abschwenkbewegung der Stempelbaugruppe zur Etikettierposition (B).
- X Stellschraube (1) entgegen dem Uhrzeigersinn gedreht erhöht die Geschwindigkeit der Abschwenkbewegung der Stempelbaugruppe zur Etikettierposition (B).
- Stellschraube (2) in Uhrzeigersinn gedreht verlangsamt die Einschwenkbewegung der Stempelbaugruppe zur Startposition (A).
- X Stellschraube (2) entgegen dem Uhrzeigersinn gedreht erhöht die Geschwindigkeit der Einschwenkbewegung der Stempelbaugruppe zur Startposition (A).

### **! Achtung!**

**Eine Hubbewegung darf nicht länger als 2 Sekunden dauern. Eine zu starke Reduzierung der Hubgeschwindigkeit führt zum Fehlerzustand "Untere Endlage".** 

#### <span id="page-22-0"></span>**22 23 7 [Justagen](#page-17-1)**

### **7.5 Einstellung des Produktsensors**

Der Produktsensor dient zur Erkennung der Etikettierposition des Stempels in Bezug zum Produkt. Die Einstellung des Produktsensors erfolgt in Abhängigkeit von der Betriebsart, Stempeln oder Blasen. Der Erkennungsbereich des Sensors beträgt 5 - 200 mm von der Unterkante des Sensors.

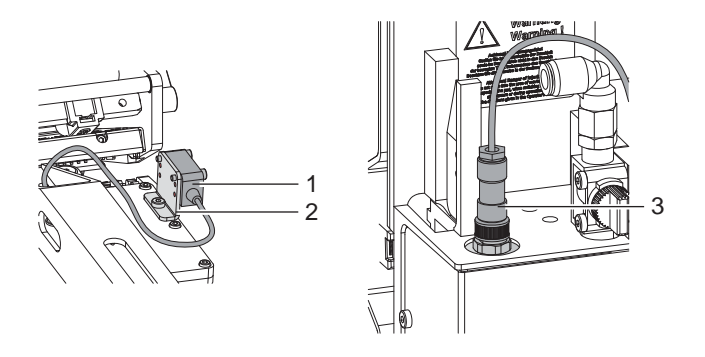

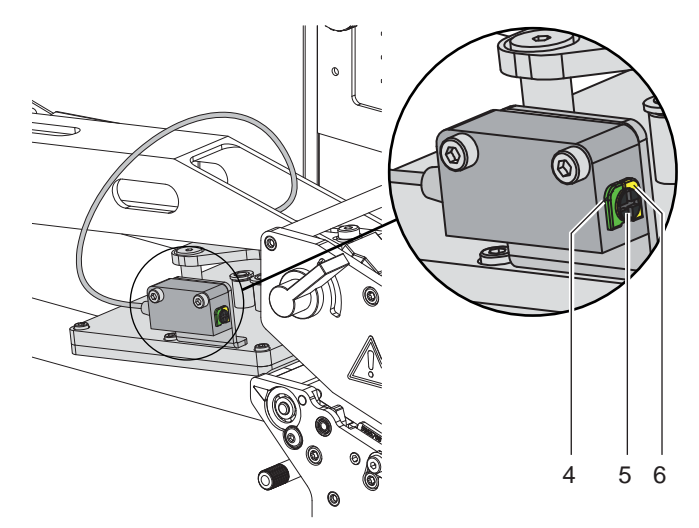

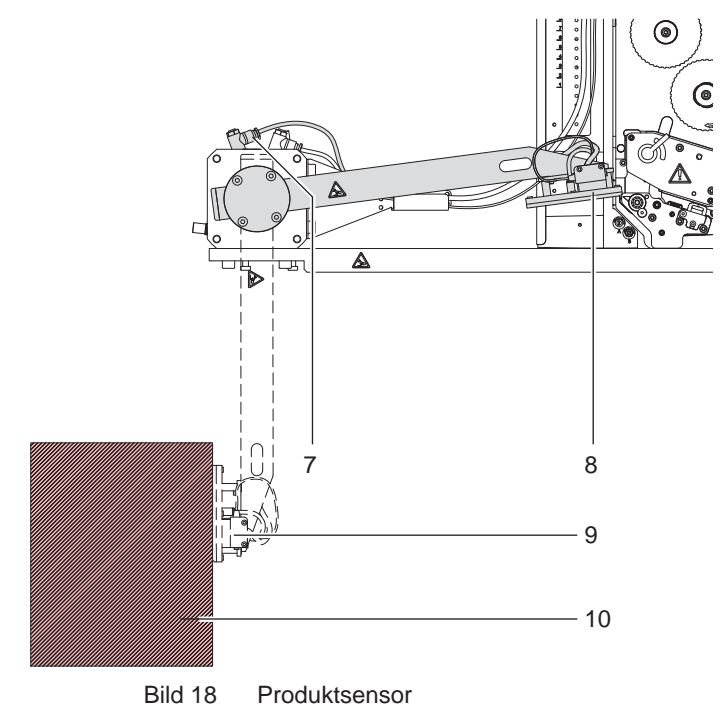

#### **Montage des Produktsensors**

- 1. Sensor (1) an den Winkel (2) anschrauben.
- 2. Winkel (2) mit montiertem Sensor (1) am Stempel mit der im Lieferumfang des Stempels befindliche Schraube befestigen.
- 3. Kabel des Produktsensors wie die Schläuche zur Steuereinheit des Applikators führen.
- 4. Rundstecker (3) in die Rundbuchse an der Steuereinheit stecken und verschrauben.

#### **Einstellung des Produktsensors**

Am Produktsensor befinden sich zwei LED's zur Anzeige des Betriebszustandes.

grüne LED (4) leuchtet - Sensor in Betrieb

gelbe LED (5) leuchtet - Sensor hat geschaltet

Ein kleiner roter Lichtfleck zeigt die Erfassungsposition des Sensors am Produkt an.

- 5. Produkt (10) in die Position bringen in der es etikettiert werden soll und Drucker einschalten bei geschlossener Druckluftzufuhr.
- 6. Schlauch vom Drosselventil (7) abziehen und den Schwenkhebel mit Stempel von Position (8) zum Produkt (10) in Position (9) schwenken. Stempeln: direkt an das Produkt<br>Blasen: maximal 10 mm vom maximal 10 mm vom Produkt entfernt
- 7. Wenn die gelbe LED (6) in dieser Position leuchtet, die Stellschraube (5) entgegen dem Uhrzeigersinn drehen bis die gelbe LED (6) erlischt.
- Die Stellschraube (5) langsam im Uhrzeigersinn drehen bis die gelbe LED (6) wieder leuchtet.
- 9. Nach erfolgreicher Einstellung den Schlauch wieder an das Drosselventil (7) stecken und die Druckluftzufuhr zuschalten.
- 10. Fehlermeldung am Drucker mit der **pause**-Taste quittieren. Stempel bewegt sich in die Grundposition - Etikettenübernahme.

### <span id="page-23-0"></span>**24 8 Konfiguration am Drucker 24**

<span id="page-23-1"></span>Der Betrieb des Applikators kann unter Beibehaltung des prinzipiellen Ablaufs durch Parametereinstellungen modifiziert werden.

Die wichtigste Einstellung ist die Auswahl der Betriebsart, bei der zwischen "Stempeln" und "Blasen" zu wählen ist. Außerdem besitzt der Applikator verschiedene Modi bezüglich der Reihenfolge des Druckens und des Aufbringens des Etiketts während eines Etikettierzyklus'.

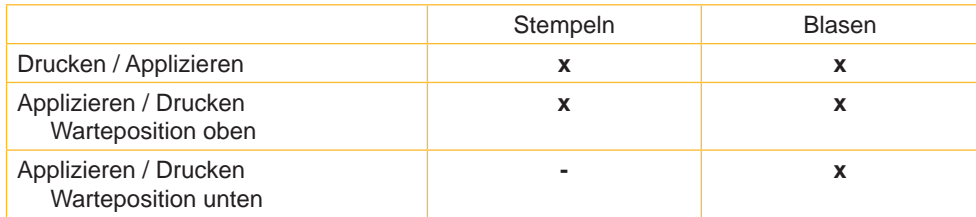

Tabelle 3 Betriebsarten

Die Betriebsarten können durch die Einstellung mehrerer Verzögerungszeiten weiter modifiziert werden.

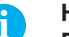

**i Hinweis! Für ausführliche Informationen zur Druckerkonfiguration und zur Funktion der Bedienfeldtasten Konfigurationsanleitung des Druckers bzw. Bedienungsanleitung des Druckers**

## **8.1 Methode zur Änderung der Konfiguration**

- 1. Taste **menu** drücken.
- 2. Menü Einstellungen > Geräteeinst. > Etikettierer wählen.
- 3. Gewünschte Parameter auswählen und einstellen.
- 4. Zum Zustand "Bereit" zurückkehren.

### **8.2 Schnellmodus zur Einstellung der Verzögerungszeiten**

Neben dem Standardzugang zur Konfiguration existiert ein Schnellmodus, mit dem ausschließlich die Verzögerungszeiten eingestellt werden können.

**i Hinweis! Die Einstellungen im Schnellmodus sind während der Bearbeitung eines Druckauftrags möglich und wirken sich unmittelbar auf den Druckauftrag aus.**

- 1. Taste **menu** ca. 2s gedrückt halten. Die erste Verzögerungszeit erscheint.
- 2. Gewünschte Zeitdauer durch Drücken der Tasten  $\triangle$  und  $\blacktriangledown$  einstellen.
- 3. Zum Wechsel zwischen den Verzögerungszeiten Taste } drücken.
- 4. Zum Verlassen des Schnellmodus Taste 4 drücken. Die eingestellten Werte werden gespeichert.

### <span id="page-24-0"></span>**24 25 [8 Konfiguration](#page-23-1) am Drucker**

# **8.3 Konfigurationsparameter des Applikators**

Die Konfigurationsparameter des Applikators befinden sich im Menü Einstellungen > Geräteeinst..

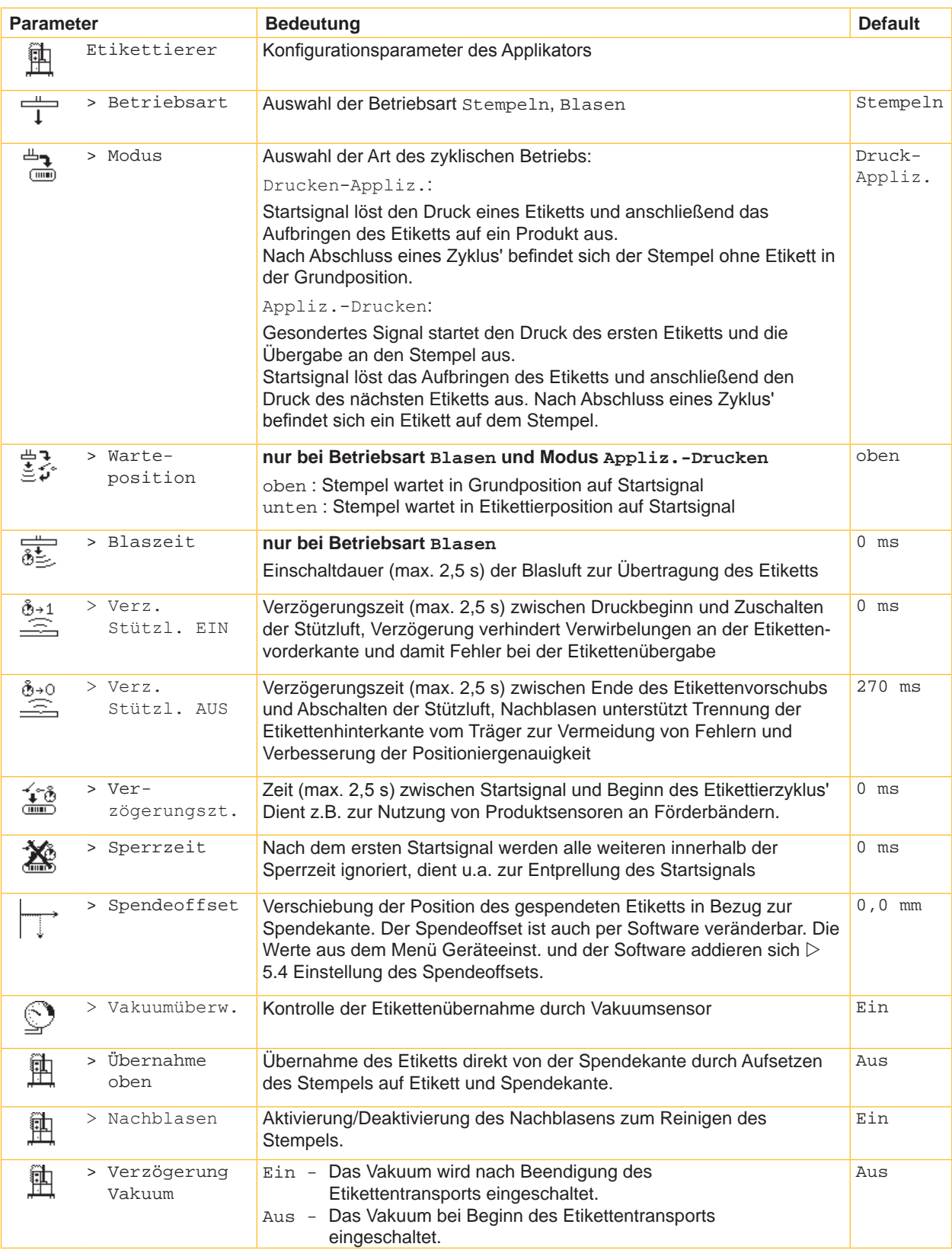

### <span id="page-25-0"></span>**26 26 [8 Konfiguration](#page-23-1) am Drucker**

### **8.4 Einstellung des Spendeoffsets**

Für die Optimierung der Etikettenübernahme vom Drucker existieren zwei getrennte Möglichkeiten zur Einstellung eines Spendeoffsets.

### **! Achtung!**

- X **Zuerst Spendeoffset in der Konfiguration optimieren.**
- ▶ Anschließend Spendeoffset in der Software anpassen.

**Diese Vorgehensweise ist besonders wichtig für einen problemlosen Start nach dem Einlegen von Material und bei der Fehlerbehandlung.**

#### **Spendeoffset in der Druckerkonfiguration**

- X Basiseinstellung des Spendeoffsets im Drucker prüfen. Dazu Etikettierzyklen durch wechselweises Drücken der Taste **feed** und der Entertaste  $\leftarrow$  auslösen  $\triangleright$  Testbetrieb ohne Druckauftrag.
- Spendeoffset in der Druckerkonfiguration so einstellen, dass die leeren Etiketten vollständig vom Trägerstreifen abgelöst werden  $\triangleright$  Konfigurationsparameter des Applikators.

#### **Spendeoffset in der Software**

- ▶ Einstellung des Spendeoffsets in der Software prüfen. Dazu Etikettierzyklen durch erneutes Drücken derEntertaste  $\leftarrow$  auslösen  $\triangleright$  Testbetrieb bei anliegendem Druckauftrag.
- X Spendeoffset in der Software so einstellen, dass die bedruckten Etiketten vollständig vom Trägerstreifen abgelöst werden  $\triangleright$  Programmieranleitung bzw. Softwaredokumentation.

### **8.5 Aktivierung des Spendemodus**

**i Hinweis!**

X **Für den Etikettierbetrieb in der Software den Spendemodus aktivieren.** In der Direktprogrammierung erfolgt dies mit dem P-Kommando  $\triangleright$  Programmieranleitung.

#### <span id="page-26-0"></span>**26 27 9 Betrieb**

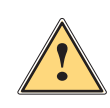

### **9.1 Testbetrieb ohne Druckauftrag**

<span id="page-26-1"></span>**Warnung!**<br>Beim Betrieb des Applikators sind bewegliche Teile zugänglich. Dies gilt insbesondere für den Bereich, in **dem der Stempel zwischen Grund- und Etikettierposition bewegt wird.**

**Während des Betriebs nicht in diesen Bereich greifen und Haare, lose Kleidung und Schmuckstücke aus diesem Bereich fern halten.**

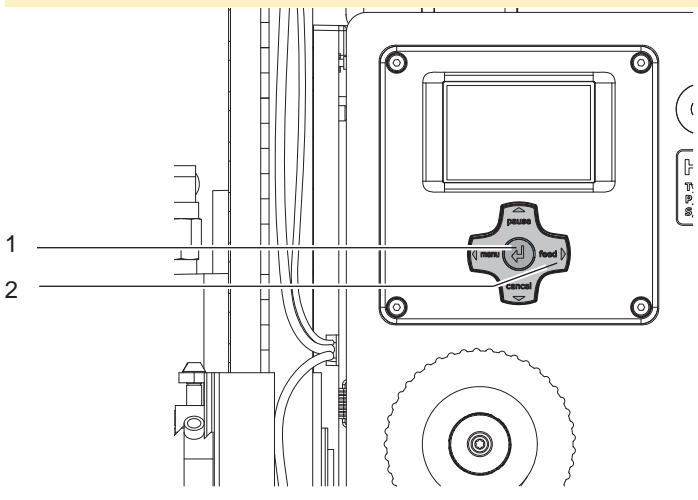

Bild 19 Testbetrieb über Entertaste

### **i Hinweis!**

#### X **Methode bei der Inbetriebnahme zur Ermittlung des geeigneten Spendeoffsets in der Druckerkonfiguration nutzen.**

Unter wechselweiser Nutzung der Taste feed (2) und der Entertaste (1) ist es möglich, den Etikettierbetrieb ohne Druckauftrag zu simulieren :

- Taste **feed** (2) drücken. Der Vorschub eines leeren Etiketts wird ausgelöst. Gleichzeitig wird das Vakuum am Stempel und die Stützluft zugeschaltet. Wenn das Etikett vollständig vom Stempel übernommen wurde, wird die Stützluft abgeschaltet.
- Entertaste  $\leftarrow$  (1) drücken.

Die Zylinder werden so angesteuert, dass sich der Stempel in die Etikettierposition bewegt. Das Erreichen der Etikettierposition wird durch den Sensor Endposition Zyl. Z signalisiert. In der Folge wird das Vakuum abgeschaltet und das Etikett auf das Gut übertragen. Nach der Übertragung des Etiketts werden die Zylinder umgesteuert, so dass sich der Stempel wieder in die Grundstellung zurückbewegt.

### **9.2 Testbetrieb bei anliegendem Druckauftrag**

#### **i Hinweis!**

### **EXECTED Methode bei der Inbetriebnahme zur Ermittlung des geeigneten Spendeoffsets in der Software nutzen.**

Mit dieser Methode kann der Etikettierbetrieb mit den echten Druckdaten unter Nutzung der Entertaste (1) getestet werden.

 $\blacktriangleright$  Druckauftrag senden.

Der Testbetrieb läuft in wechselnden Halbzyklen ab :

Entertaste  $\leftarrow$  (1) drücken.

#### **Halbzyklus 1**

Der Druck eines Etiketts wird ausgelöst. Gleichzeitig wird das Vakuum am Stempel und die Stützluft zugeschaltet. Wenn das Etikett vollständig vom Stempel übernommen wurde, wird die Stützluft abgeschaltet.

Entertaste  $\leftarrow$  (1) erneut drücken.

#### **Halbzyklus 2**

Die Zylinder werden so angesteuert, dass sich der Stempel in die Etikettierposition bewegt. Das Erreichen der Etikettierposition wird durch den Sensor Endposition Zyl.Z signalisiert. In der Folge wird das Vakuum abgeschaltet und das Etikett auf das Gut übertragen. Nach der Übertragung des Etiketts werden die Zylinder umgesteuert, so dass sich der Stempel wieder in die Grundstellung zurückbewegt.

Wird nach Beendigung des Halbzyklus 1 das auf dem Stempel befindliche Etikett von Hand abgenommen, wird beim nächsten Tastendruck der Halbzyklus 1 wiederholt.

#### <span id="page-27-0"></span>**28 28 9 [Betrieb](#page-26-1)**

### **9.3 Appliziermodus**

### **Etikettierung der Frontseite, in Transportrichtung**

Setupeinstellungen:

急 Modus > Drucken-Appliz.

### Warteposition > unten

- Etikett wird gedruckt und vom Applikator übernommen.
- Stempel schwenkt mit übernommenen Etikett in Applizierstellung (1 und 2).
- Produkt fährt gegen den Stempel und wird durch den Produktsensor am Stempel erkannt (2 und 3).
- Vakuum wird abgeschaltet und das Etikett wird übertragen (Stempeln oder Blasen) (3).
- Stempel wird in die Start- bzw Übernahmeposition (Drucker zu Applikator) zurückgeschwenkt (4).

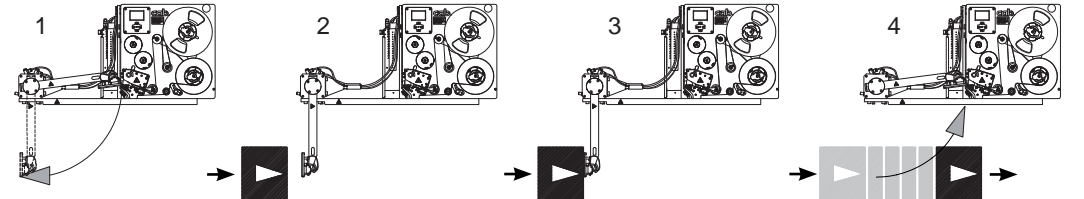

 $0000000000000000$ 0000000000000000  $000000$ 

Bild 20 Etikettierung Frontseite

#### **Etikettierung der Rückseite, in Transportrichtung**

### Setupeinstellungen:

```
\overline{1} Betriebsart > Stempeln Parameter, wie Modus und Warteposition werden automatisch festgesetzt.
\overline{ }Betriebsart > Blasen Parameter, wie Modus und Warteposition wie folgt einstellen!
```
Modus > Appliz.-Drucken

Warteposition > oben

- Stempel wartet in der Startposition (1).
- Über einen externen Sensor wird durch ein Produkt das Startsignal für den Applizierzyklus ausgelöst.
- Stempel schwenkt hinter dem Produkt aus und appliziert das Etikett(2 und 3).
- Es erfolgt das sofortige Rückschwenken in die Startposition (4) nach Erreichen der Endstellung des Schwenkzylinders.

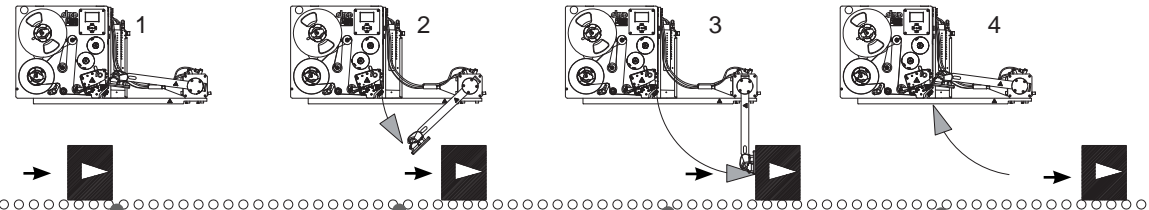

 $00000$ 

externer Sensor

Bild 21 Etikettierung Rückseite

### **9.4 Externer Sensor für Etikettierung auf der Rückseite**

Beschaltung der 3-poligen Rundbuchse am Applikator die auf CON 6 der Leiterplatte Steuerung geht.

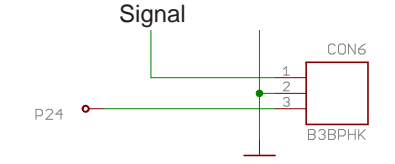

Startsignal : high.

### <span id="page-28-0"></span>**28 10 Ersatzteile 29**

# <span id="page-28-1"></span>**10.1 Trägerbaugruppe**

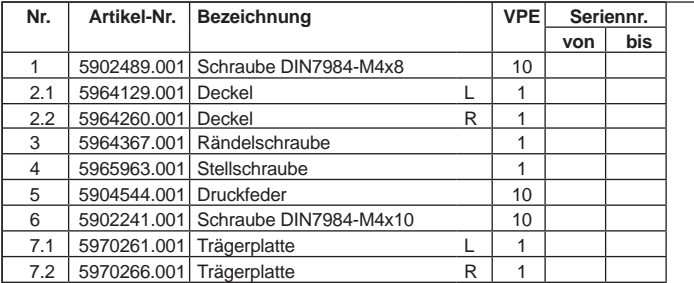

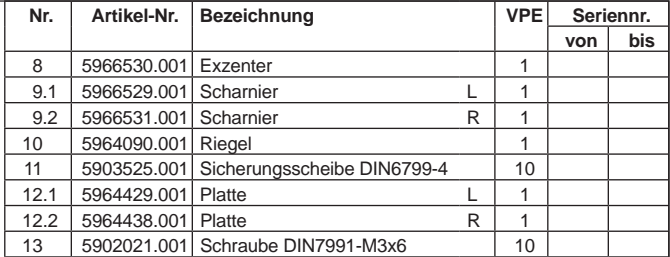

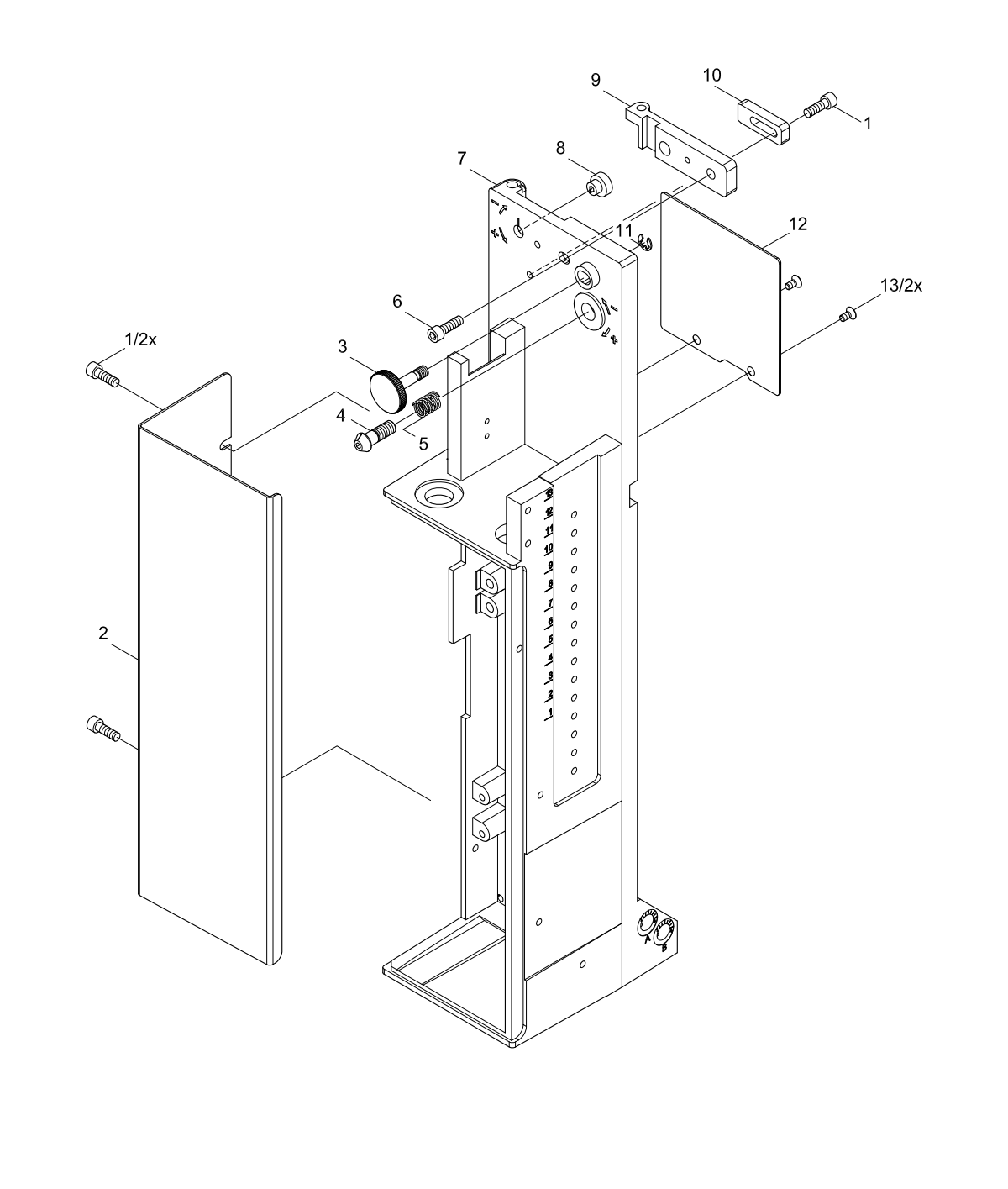

#### <span id="page-29-0"></span>**30 30 10 [Ersatzteile](#page-28-1)**

### **10.2 Pneumatik Trägerbaugruppe**

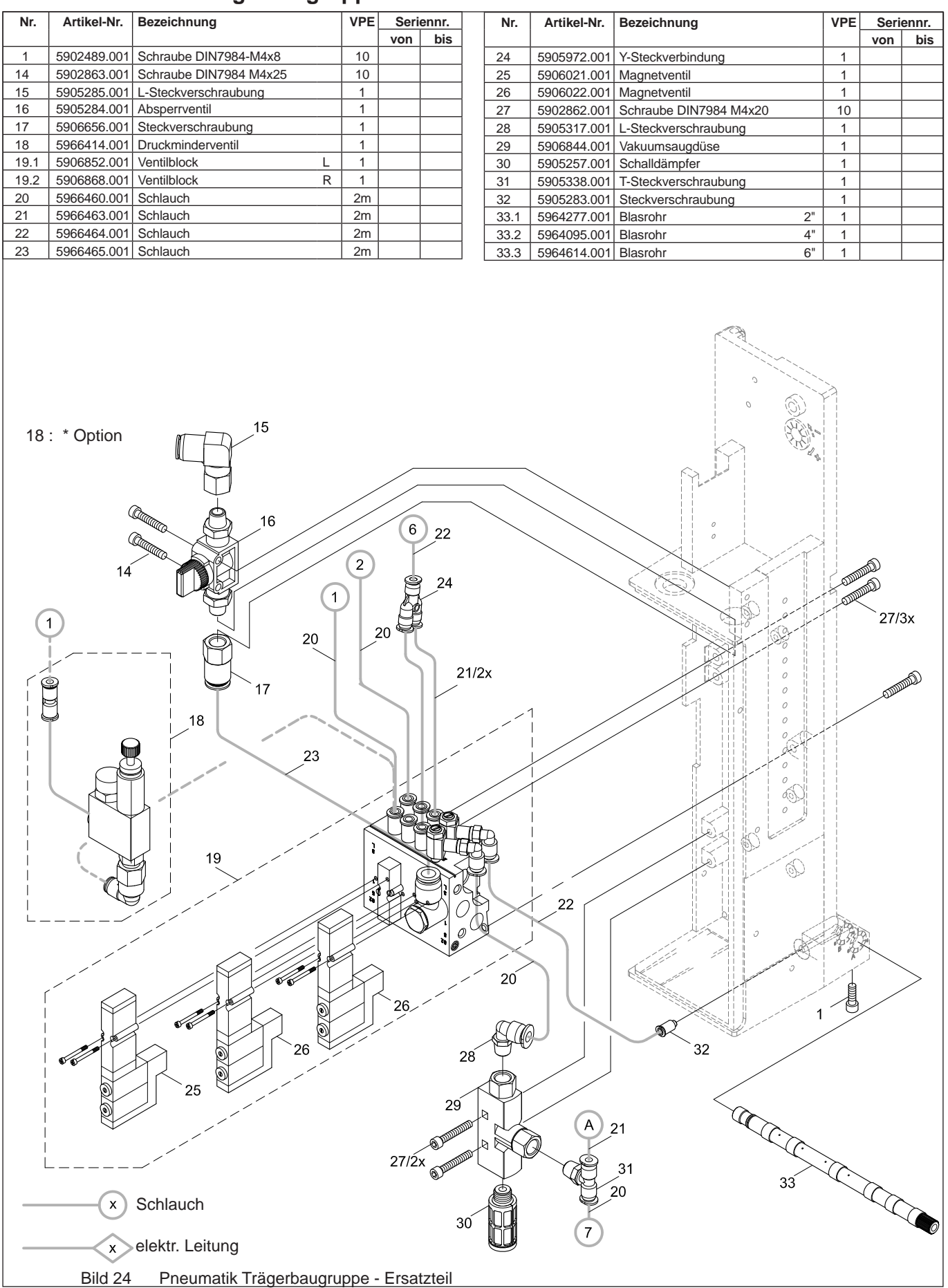

### <span id="page-30-0"></span>**30 10 [Ersatzteile](#page-28-1) 31**

# **10.3 Elektronik Trägerbaugruppe**

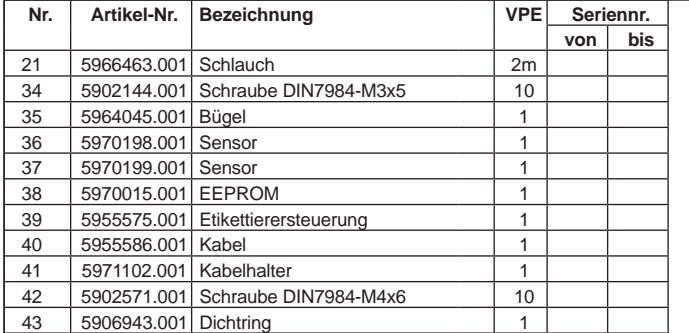

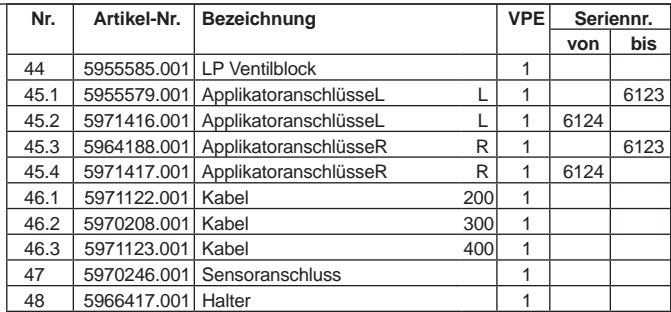

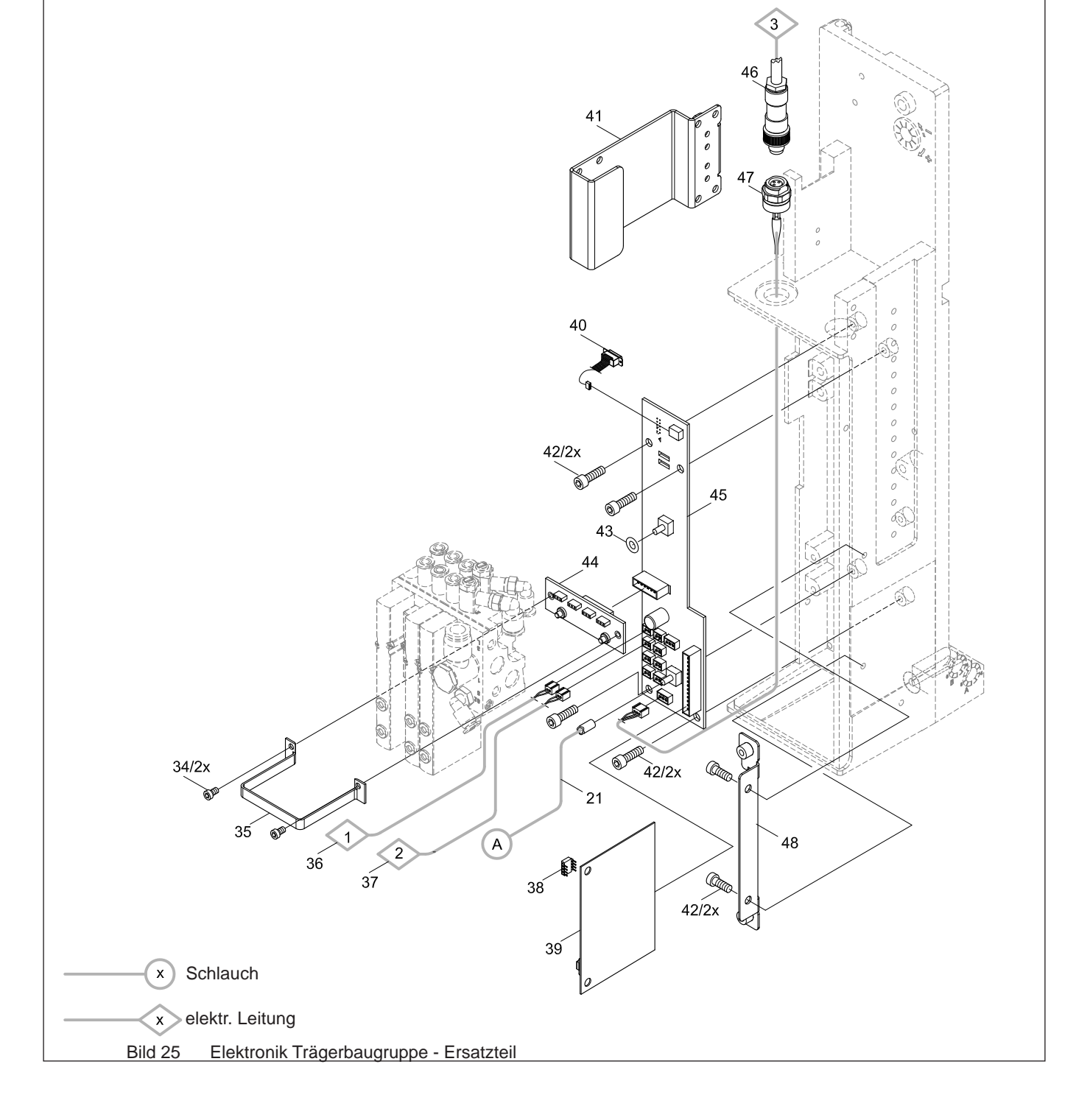

### <span id="page-31-0"></span>**32 10 [Ersatzteile](#page-28-1) 32**

# **10.4 Zylinderbaugruppe**

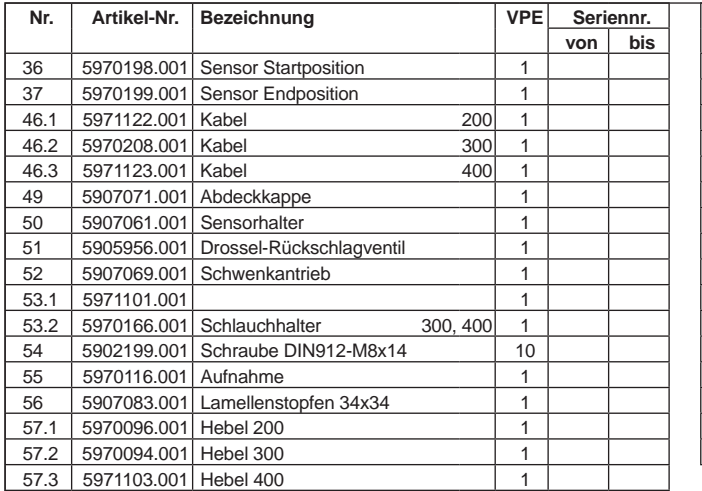

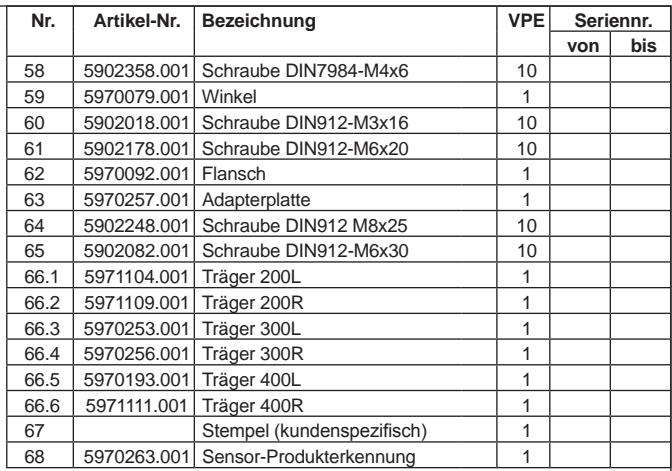

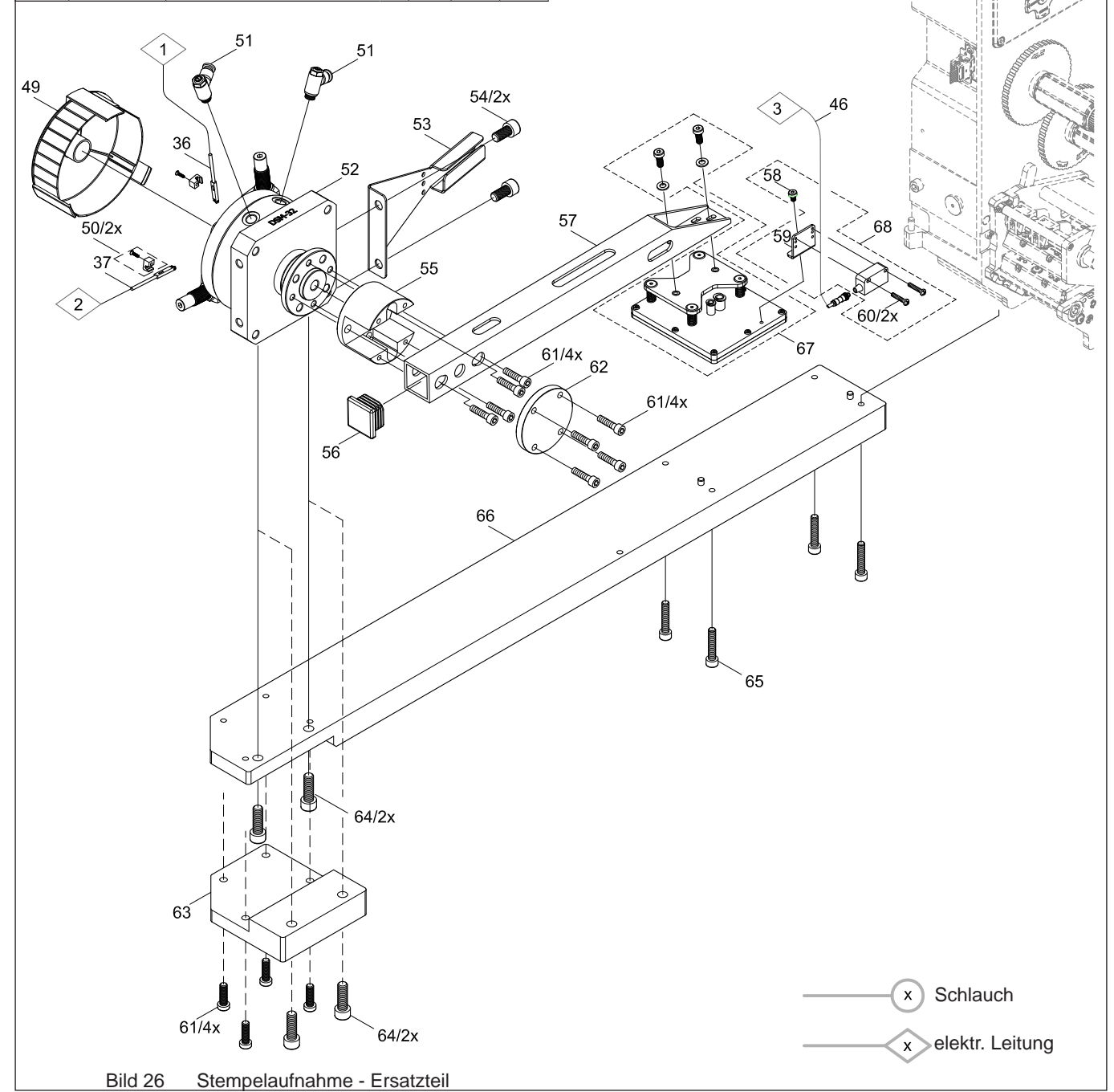

### <span id="page-32-0"></span>**32 11 Pläne 33**

### **11.1 Blockschaltbild**

<span id="page-32-1"></span>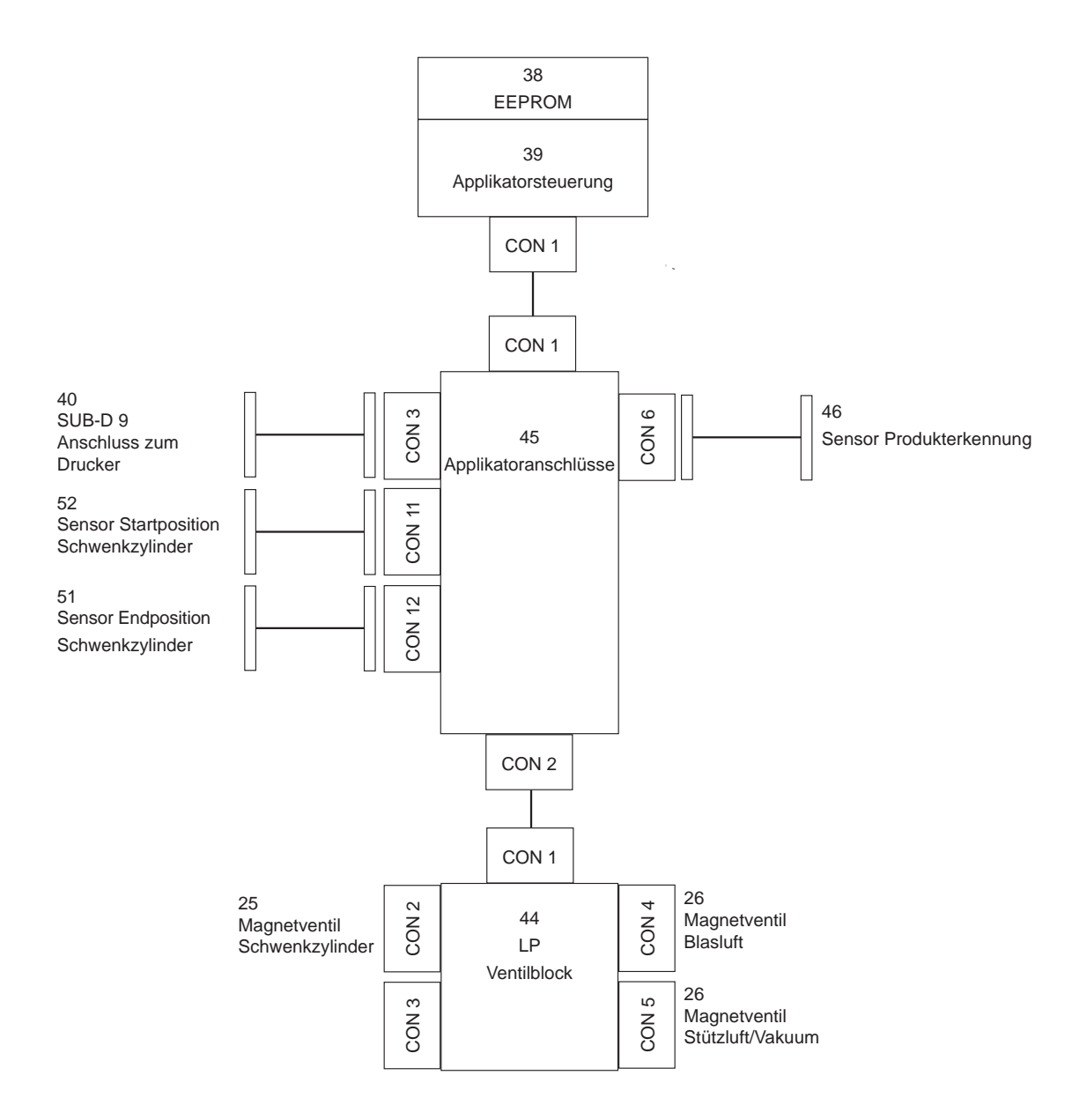

# <span id="page-33-0"></span>**34 11 [Pläne](#page-32-1) 34**

## **11.2 Pneumatikplan**

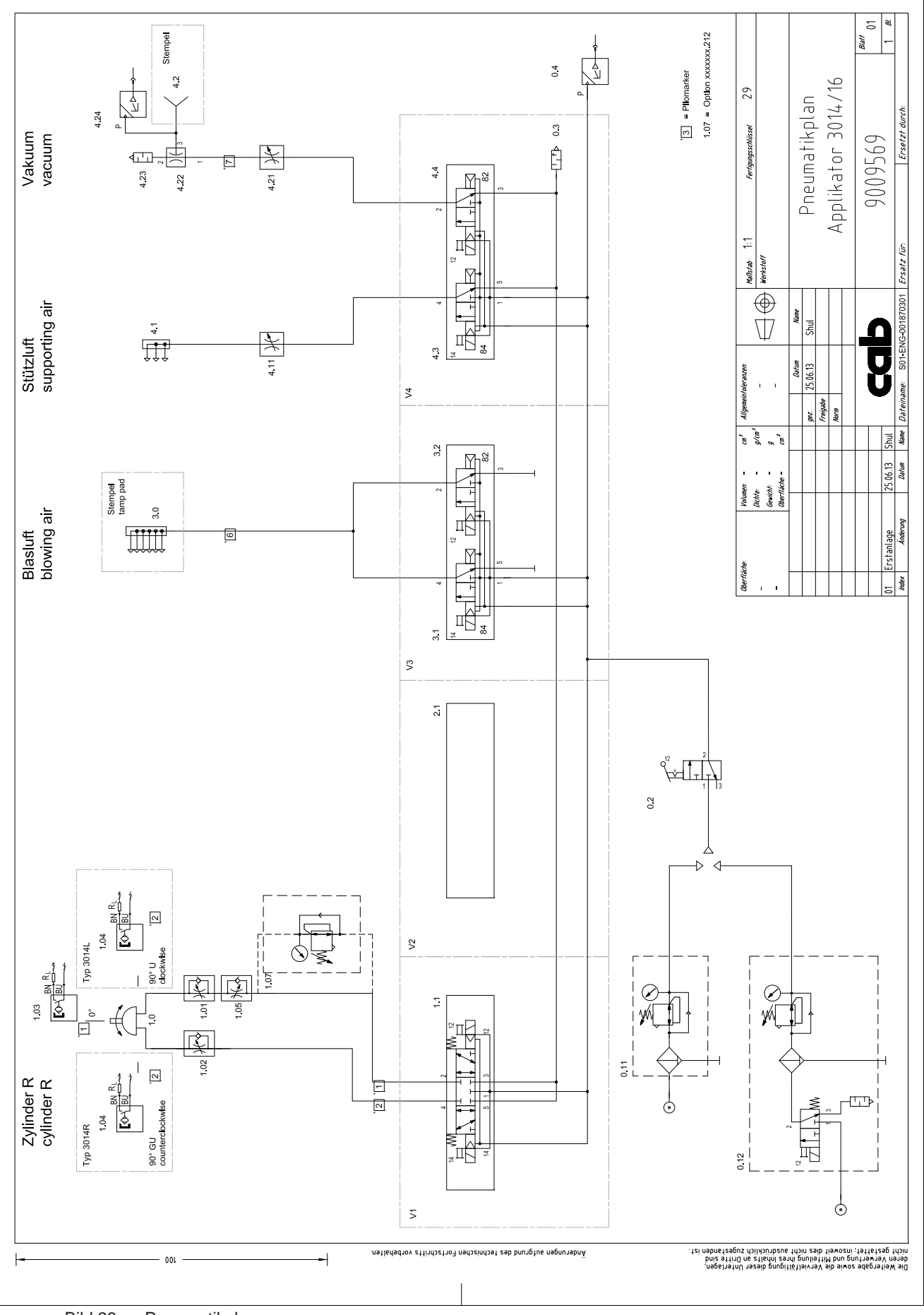

### <span id="page-34-0"></span>**34 12 Index 35**

# **A**

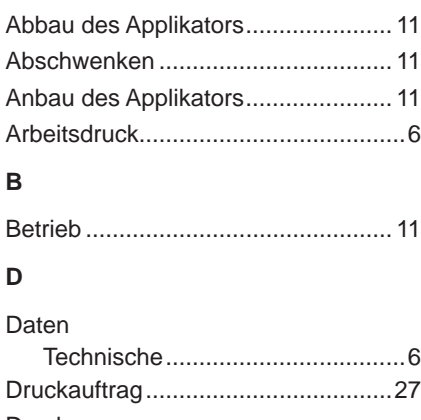

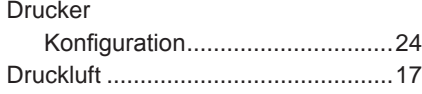

# **E**

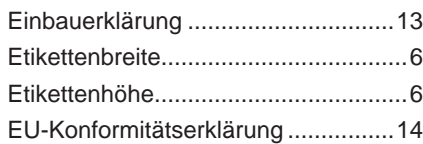

# **F**

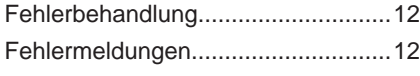

## **G**

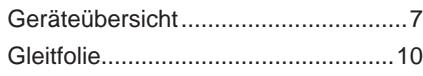

# **H**

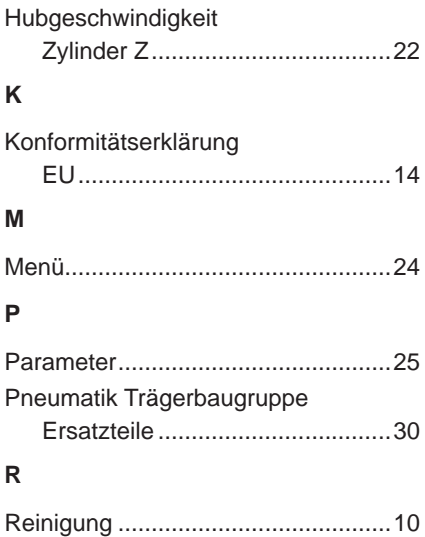

### **S**

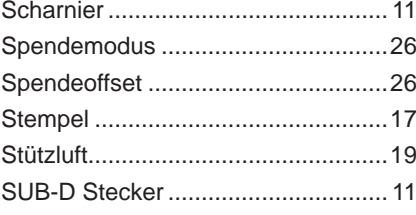

# **T**

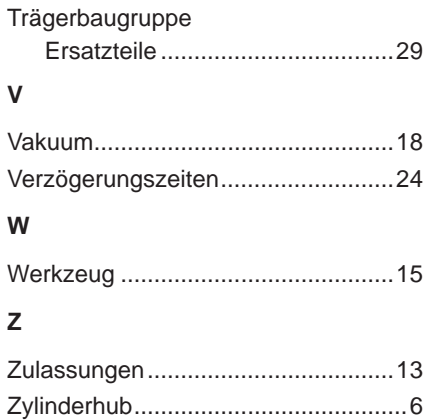